## **高級中等學校藝術才能班 線上報名 登錄系統**

## **簡章說明會-系統操作說明**

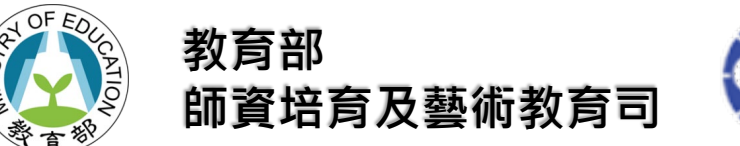

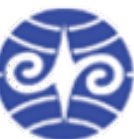

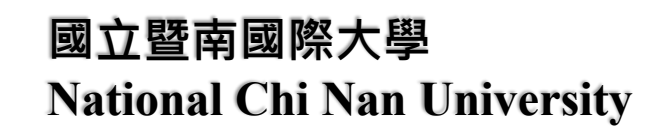

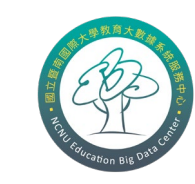

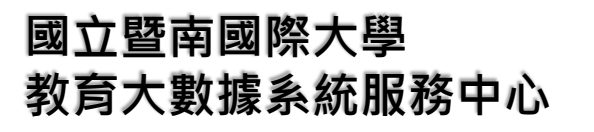

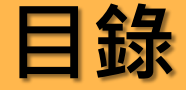

### 網站首頁功能說明

- 國中學校註冊帳號與啟用流程(新任、重新註冊者)
	- □ 方式一:參加簡章說明會填寫簽到(啟用)表單
	- □ 方式二:公文函文方式啟用帳號(未參加說明會、填寫簽到表單者)

### 學校團體報名

- 「代理」學生
- 學生填寫報名資料
- 團體報名資料處理說明

### ■ 其他功能

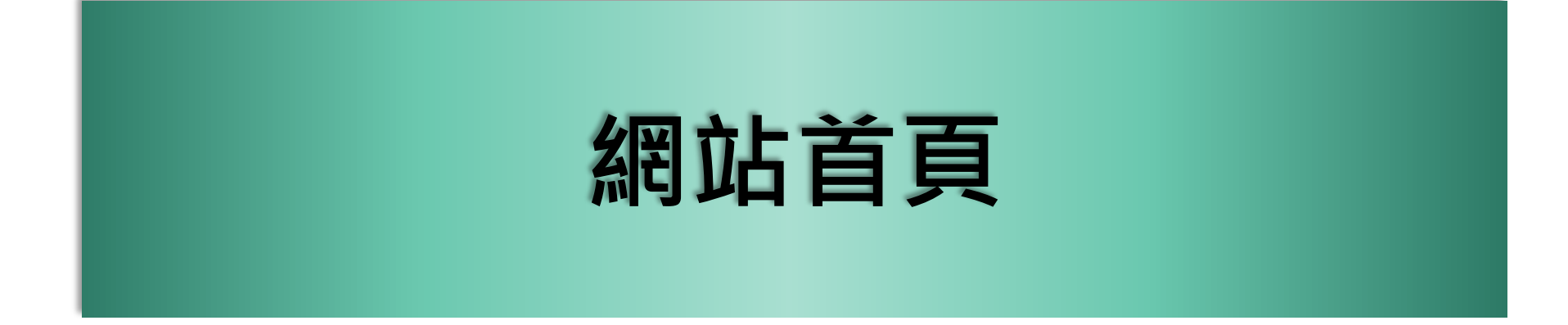

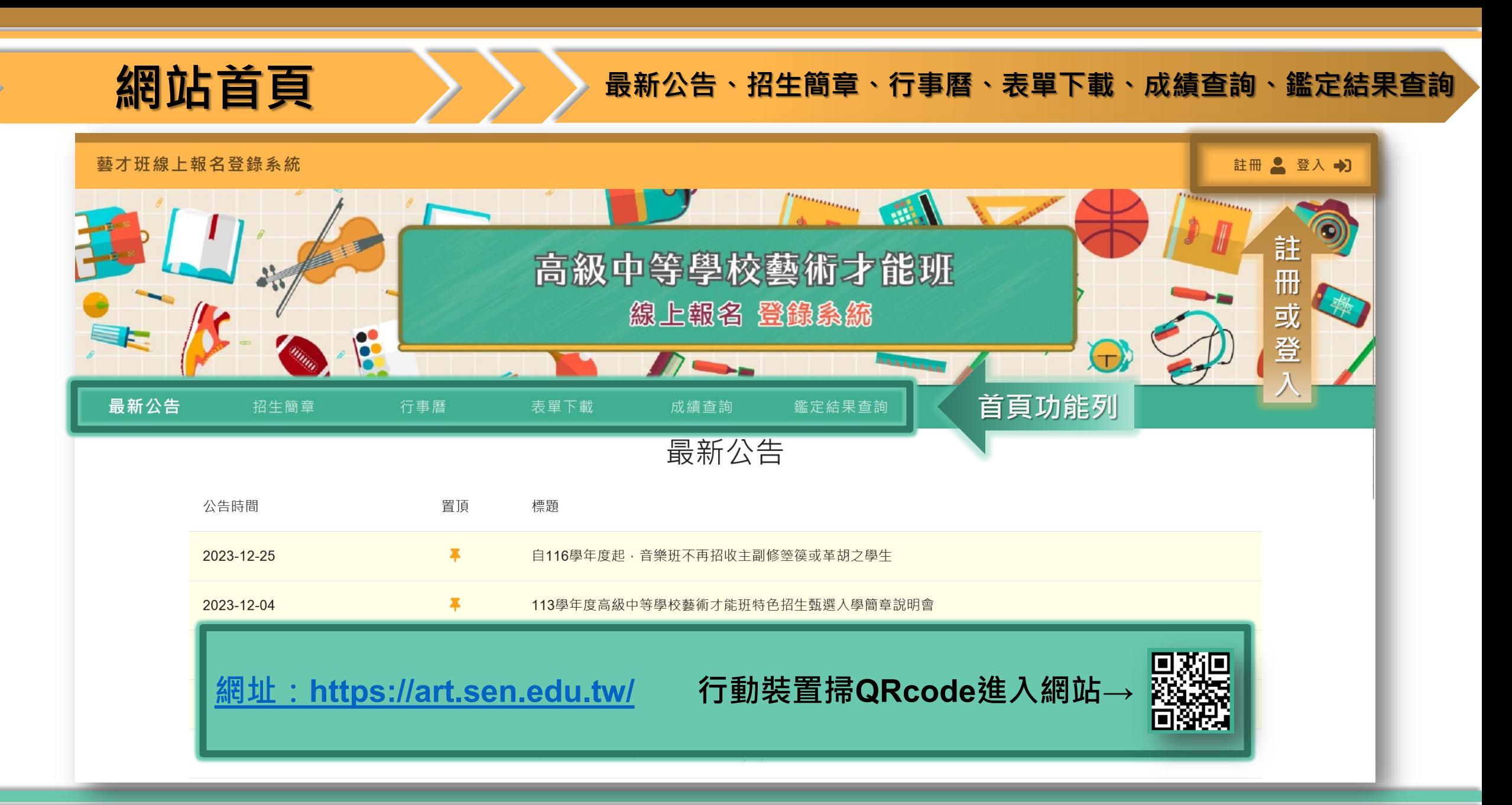

## **網站首頁 大分分最新公告**、招生簡章、行事曆、表單下載、成績查詢、鑑定結果查詢

the control of the control of the con-

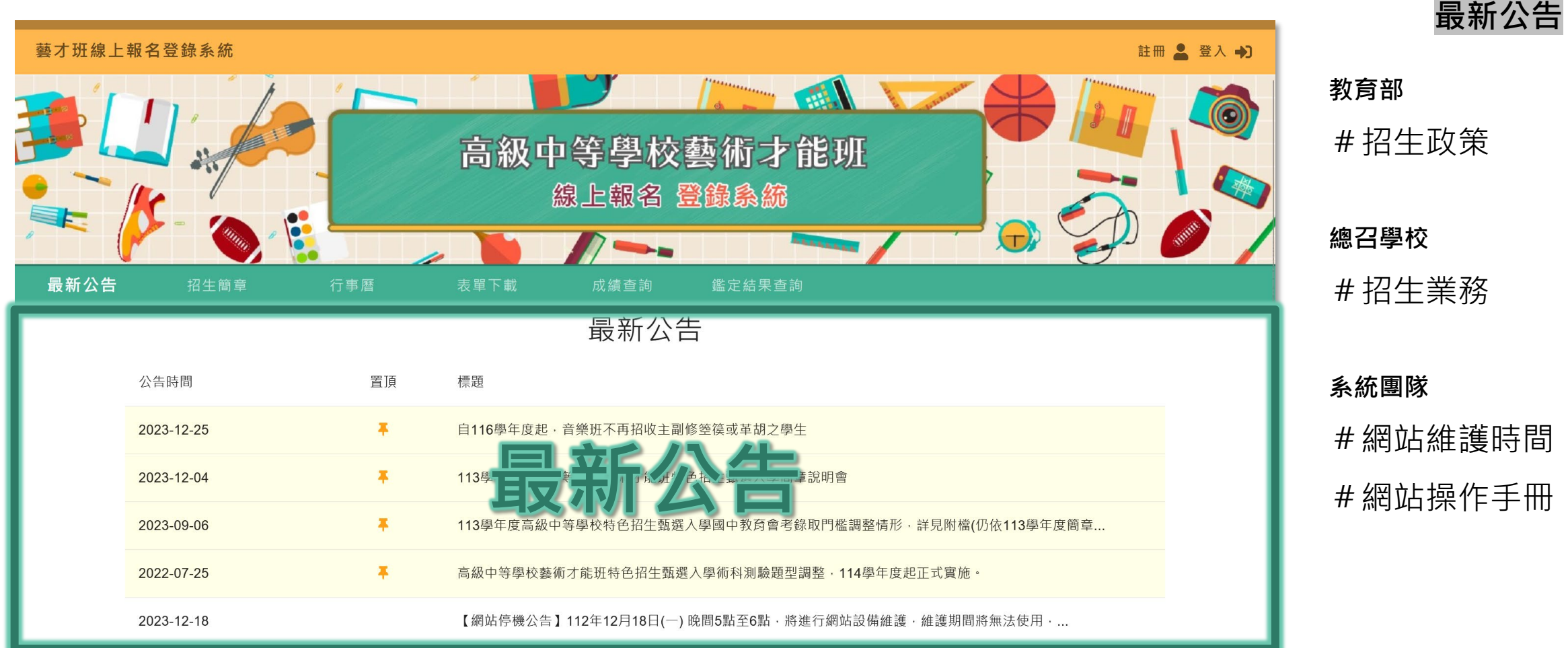

**網站首頁 本學 最新公告·招生簡章**、行事曆、表單下載、成績查詢、鑑定結果查詢

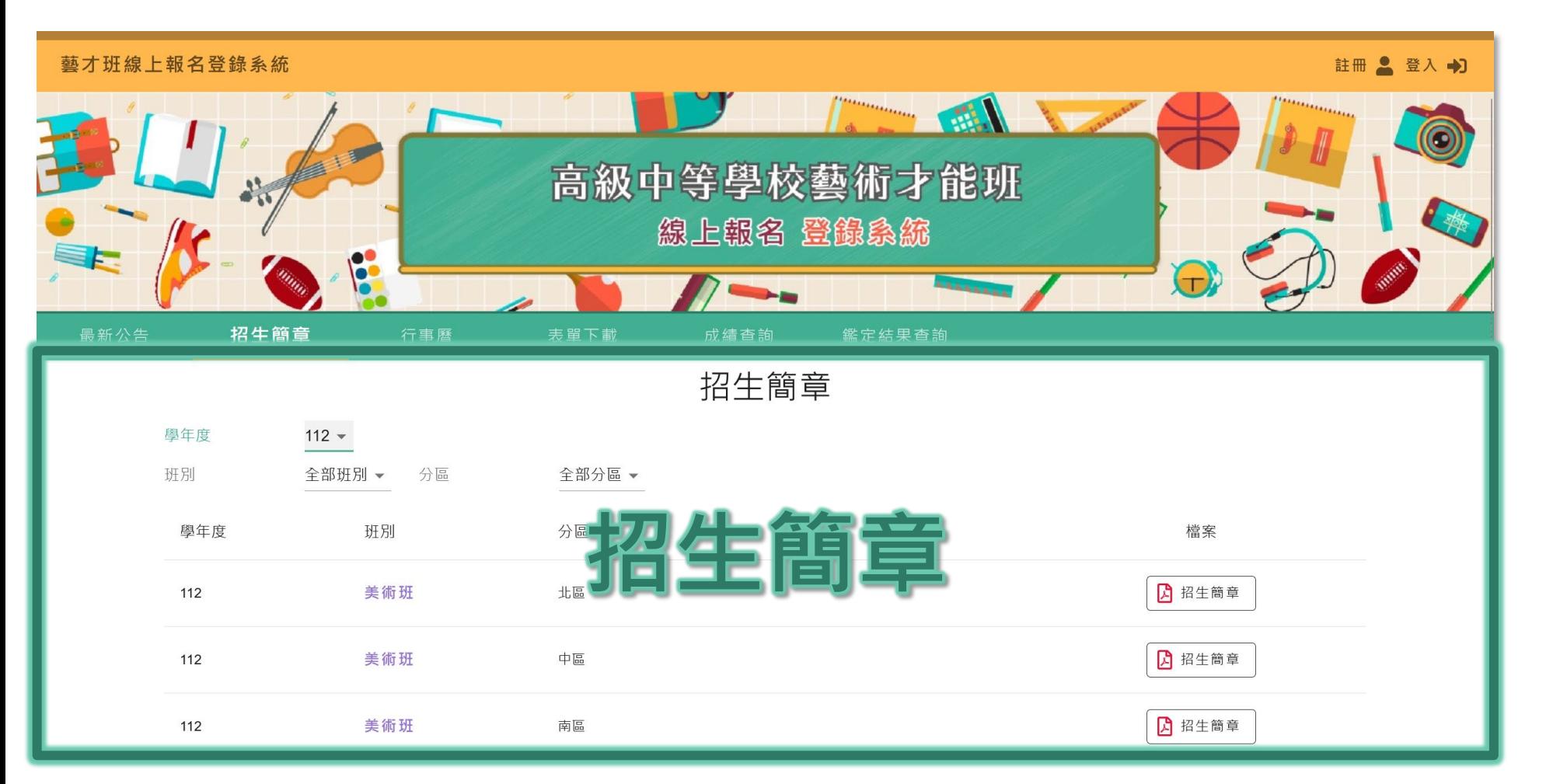

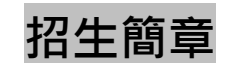

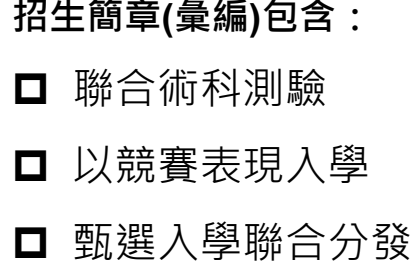

**網站首頁 本學 最新公告、招生簡章、行事曆、表單下載、成績查詢、鑑定結果查詢** 

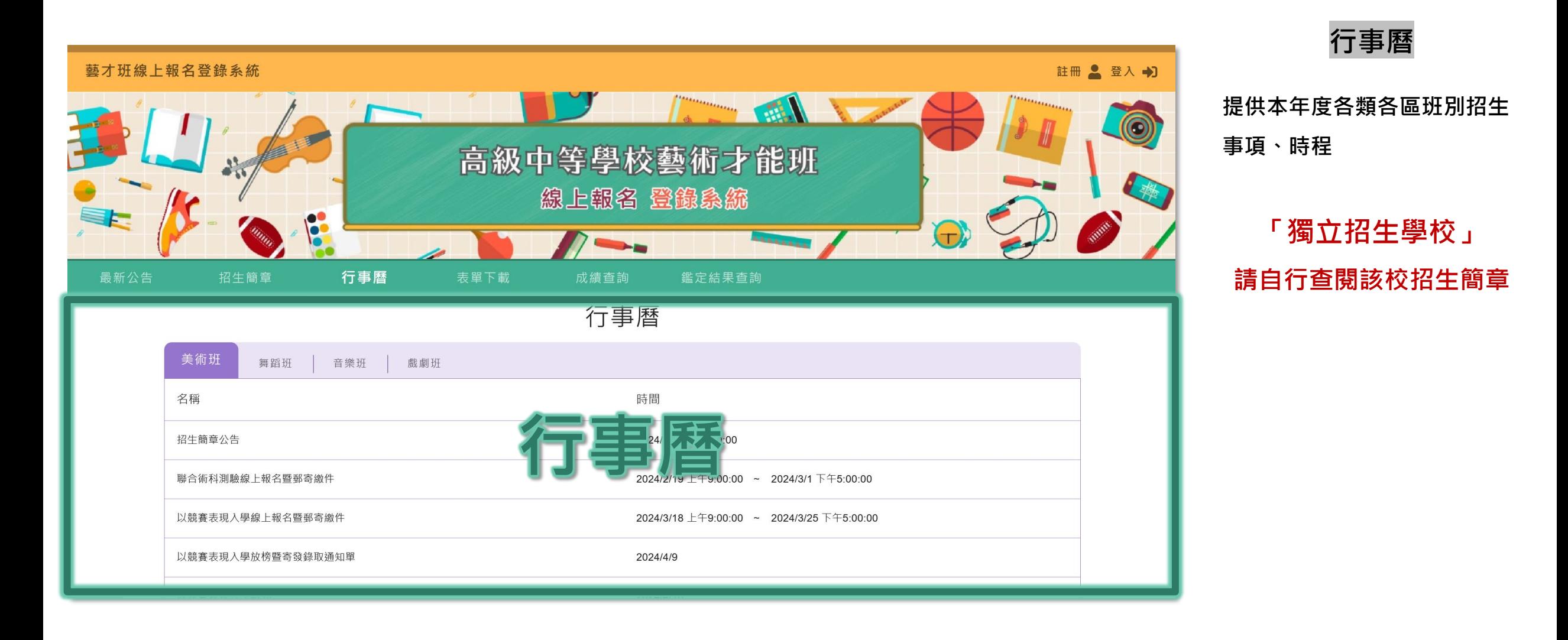

**網站首頁 本學 最新公告、招生簡章、行事曆、表單下載、成績查詢、鑑定結果查詢** 

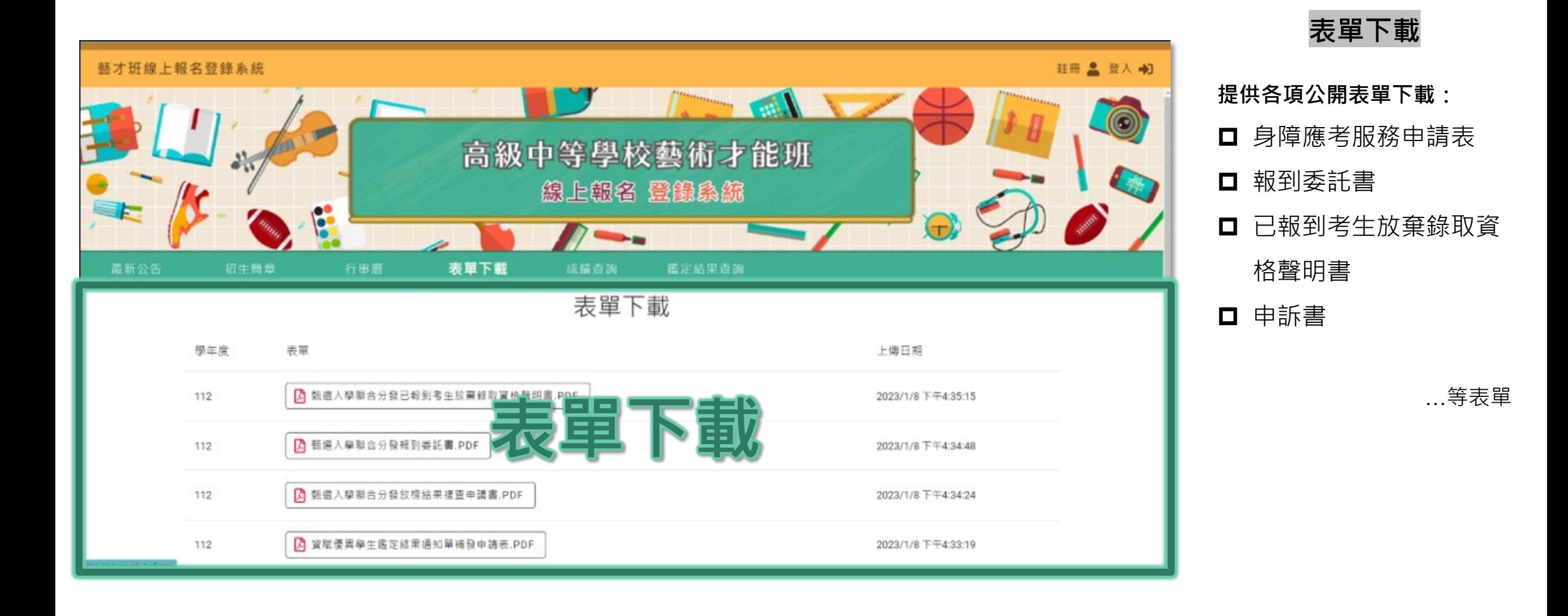

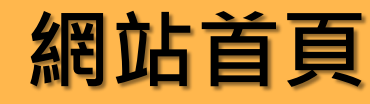

## **網站首頁 大会 最新公告、招生簡章、行事曆、表單下載、成績查詢、鑑定結果查詢**

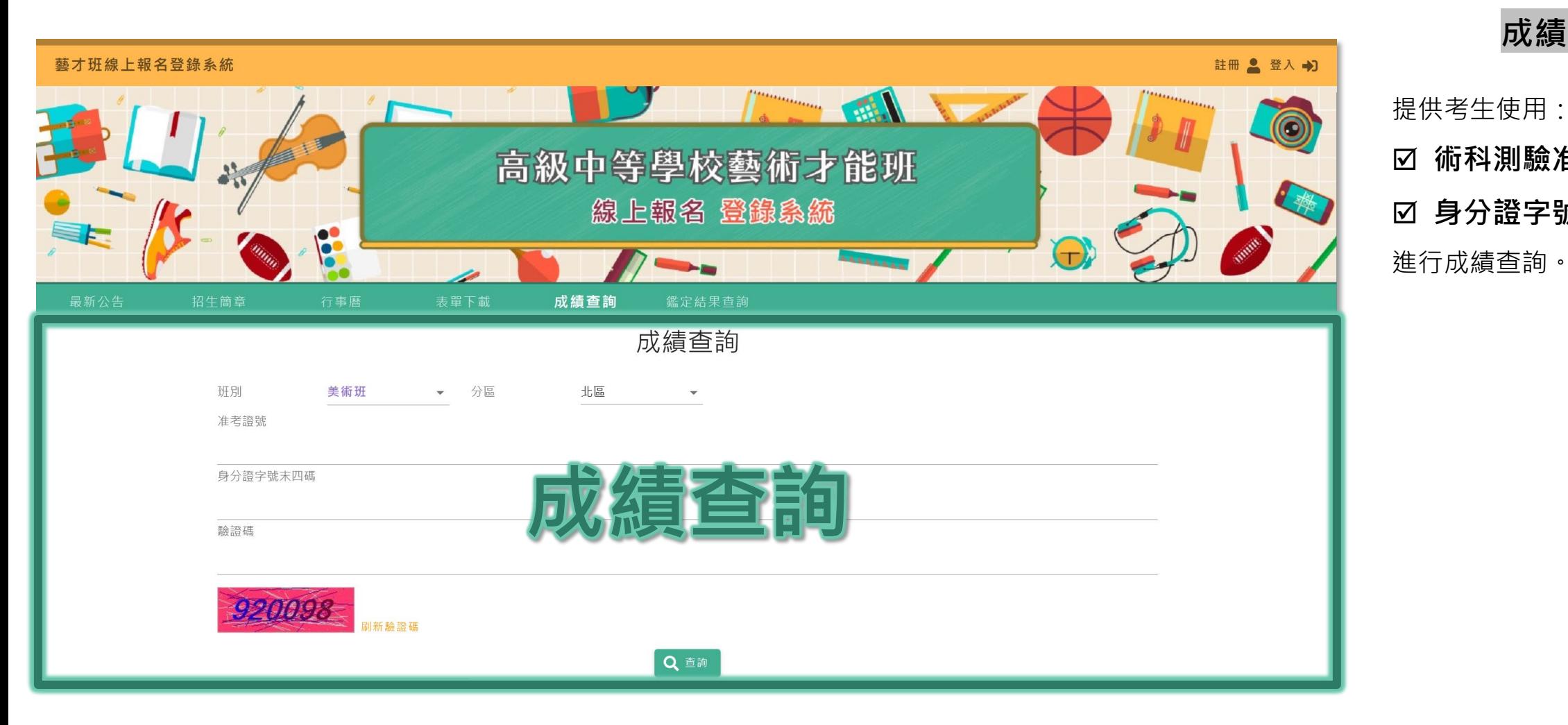

**成績查詢**

**☑ 術科測驗准考證號碼 身分證字號末四碼** 進行成績查詢。

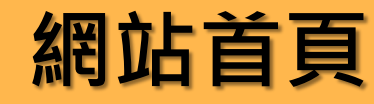

## **網站首頁 本學 最新公告、招生簡章、行事曆、表單下載、成績查詢、鑑定結果查詢**

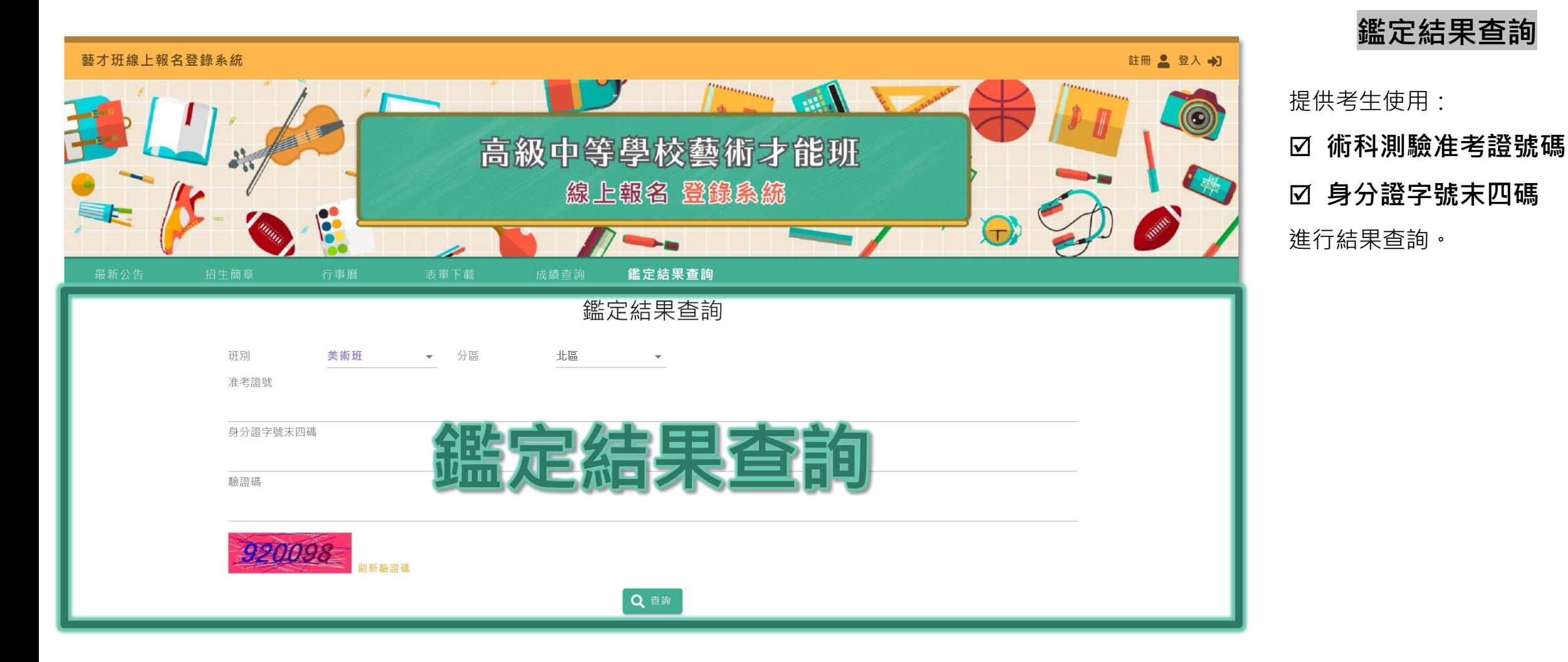

**國立暨南國際大學 教育大數據系統服務中心 說明版本 113年1月 編製 版號:113.1.3 公告版 9**

**鑑定結果查詢**

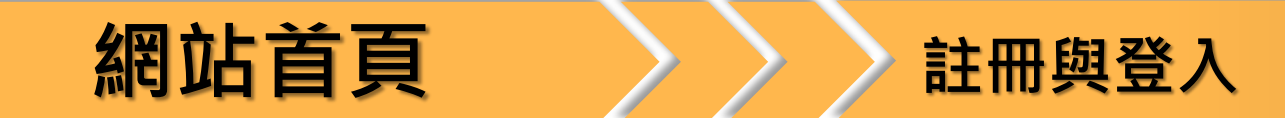

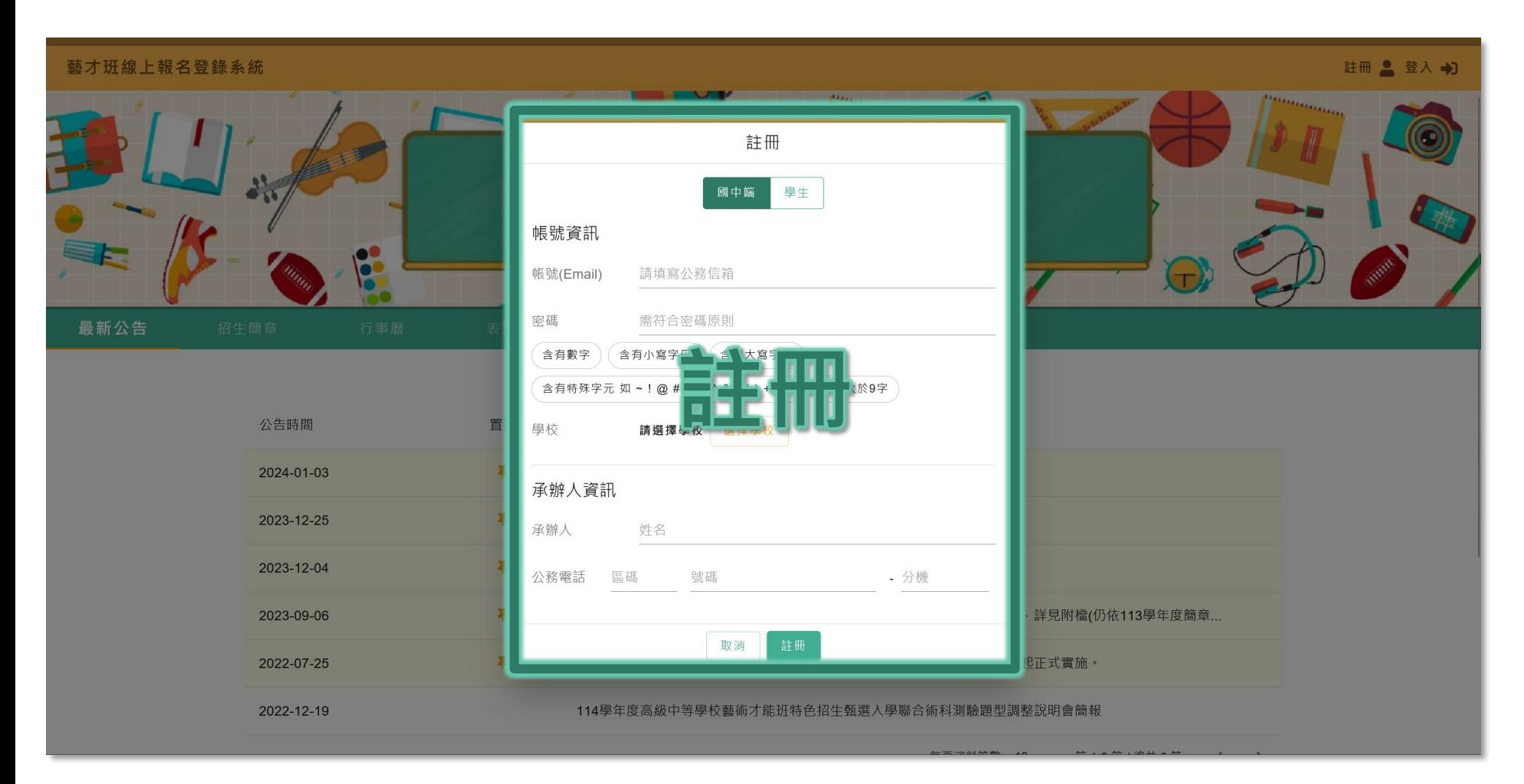

**註冊** 提供: **國中端承辦人員 非應屆畢業學生** 進行帳號註冊。

⊙本網站密碼原則為: 含有數字、小寫字母、大寫字母、特 殊字元、長度大於(含)9字,輸入時會 將符合條件轉為橘色底色,再請留意!

 **若學生為重考生(即應屆轉為非應 屆),請重新註冊非應屆帳號,無 法使用往年已註冊帳號登入。 若信箱已存在於系統(即已經註 冊過該信箱)將註冊失敗!請嘗 試忘記密碼功能後進行登入。**

**網站首頁 >>>> 註冊與登入** 

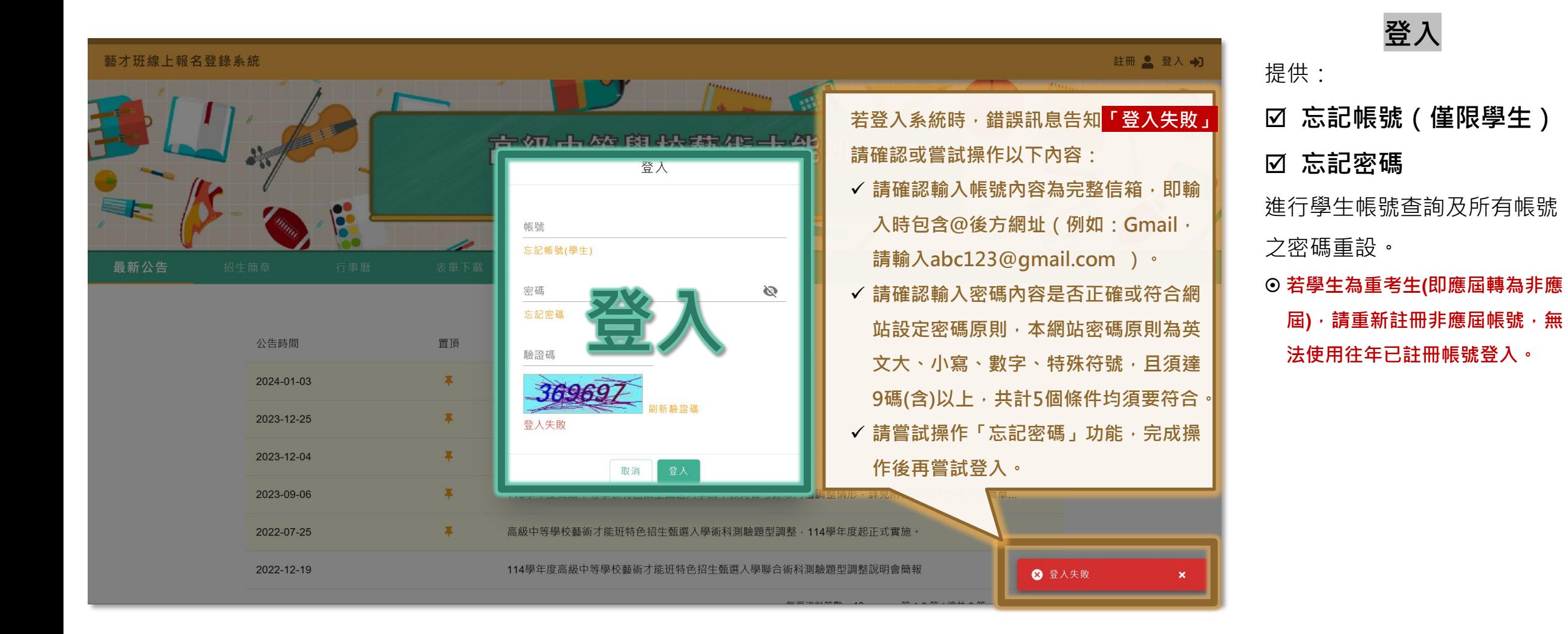

## **國中學校網站帳號 註冊與啟用**

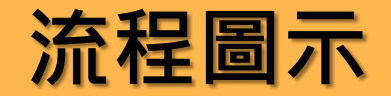

### **此為全新註冊帳號流程,若您可正常登入可忽略**

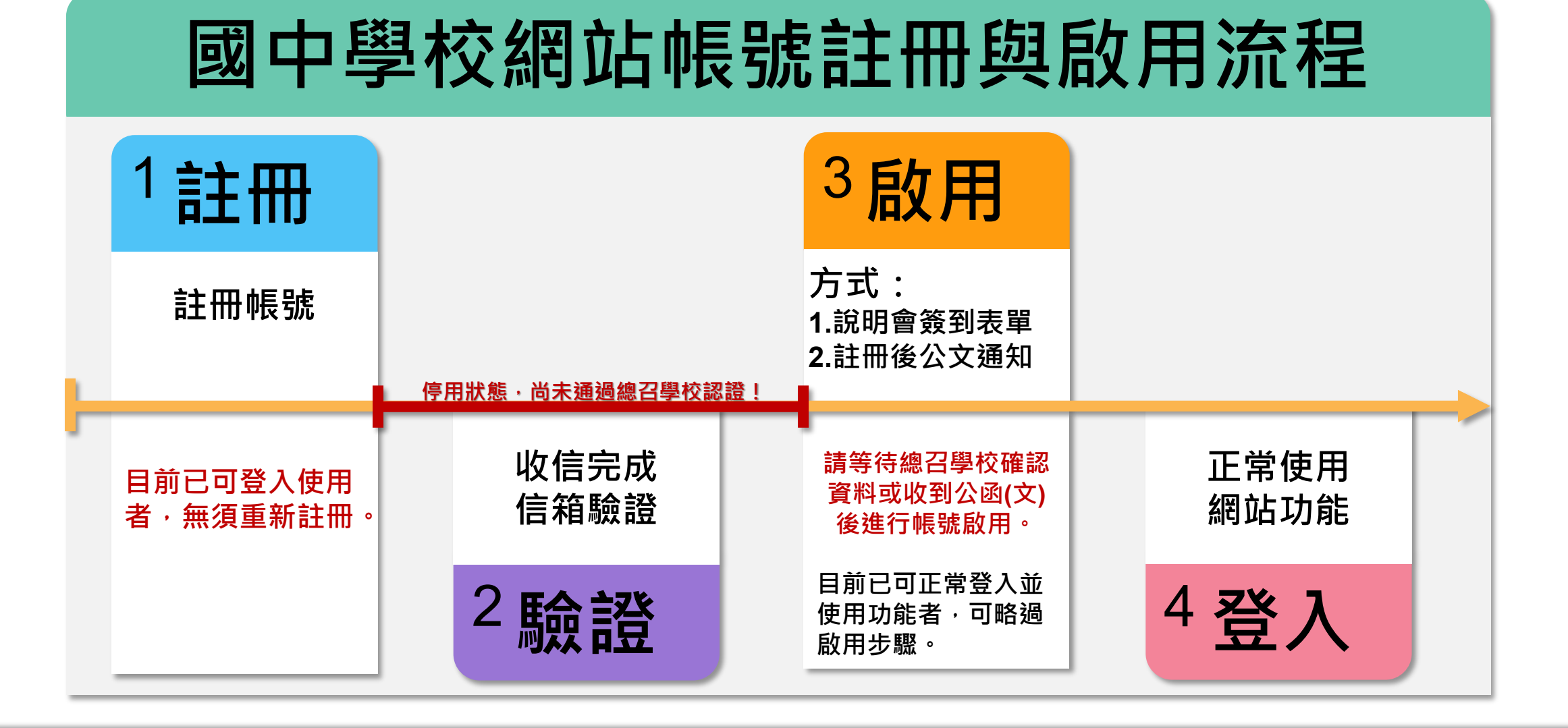

## **請確認您的身分 》 後到表單將依選擇身分進行後續確認與提醒**

- **以下適用參加簡章說明會,並填寫簽到表單者:**
- **⊙ 本人往年有承辦業務﹐目前登入正常﹐無須辦理啟用**
- → 您可以開始進行學生帳號匯入、填寫基本資料囉!
- **本人為新任承辦人員,原承辦人員有帳號**
- → 將引導您協助確認原承辦人帳號後,進行帳號登入資料調整(單位共同使用信箱作為帳號者)或註冊新 帳號,若需等待啟用,請您耐心等候唷!
- **⊙ 本校往年未承辦過相關業務﹐本人也是第一次承辦**
- → 將引導至網站進行註冊,並務必回到簡章說明會簽到表單完成啟用資料填寫,並耐心等候啟用唷!

請注意!因Google表單開啟紀錄表單填寫人之信箱功能,若有填寫啟用資料需求者,請務必於填寫啟用資料時,填寫正確於網站註冊之公務信箱。

## **註冊與驗證**

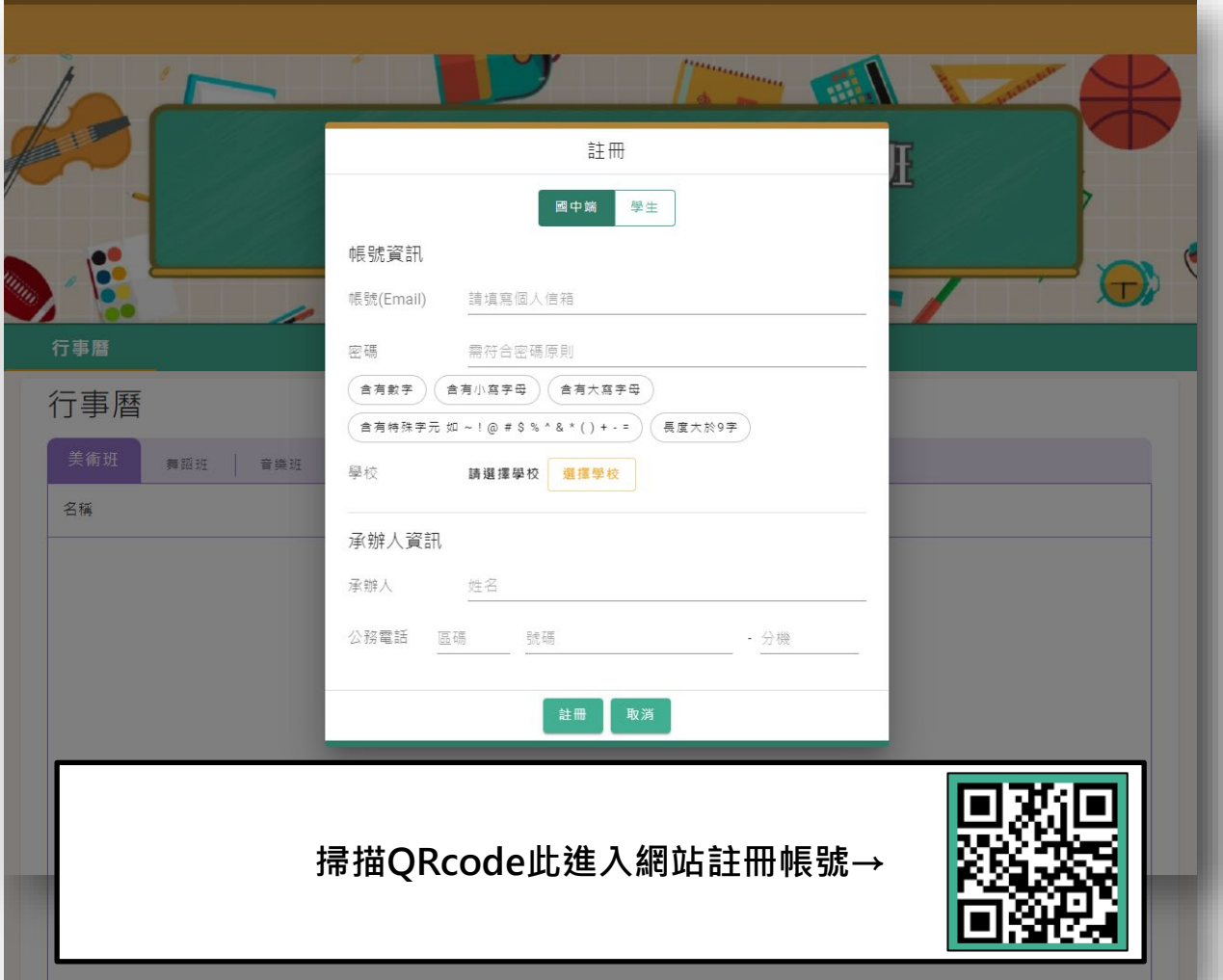

- ⊙ 請使用機關派發之公務信箱作為帳號,若 機關無派發,請自行建立一組公務使用之 信箱後進行註冊。
- 若為單位共同使用信箱註冊之帳號(例如: 註冊組共同使用之公務信箱, ncnuregister @gmail.com ), 請確實以「個人」業務使 用為主,禁止共用帳號密碼造成學生個人 資料之資安風險,否則風險須由共用帳號 人員共同承擔。
- **◎ 完成註冊,請先前往設定帳號的信箱,收 信點選開通連結、完成開通。**
- **新創建帳號將處於「停用狀態」,都需進**

**行「啟用」程序完成帳號啟用。**

#### **國立暨南國際大學 教育大數據系統服務中心 說明版本 113年1月 編製 版號:113.1.3 公告版**

**注意事項及流程**

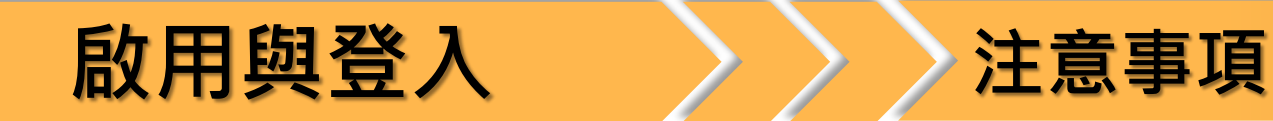

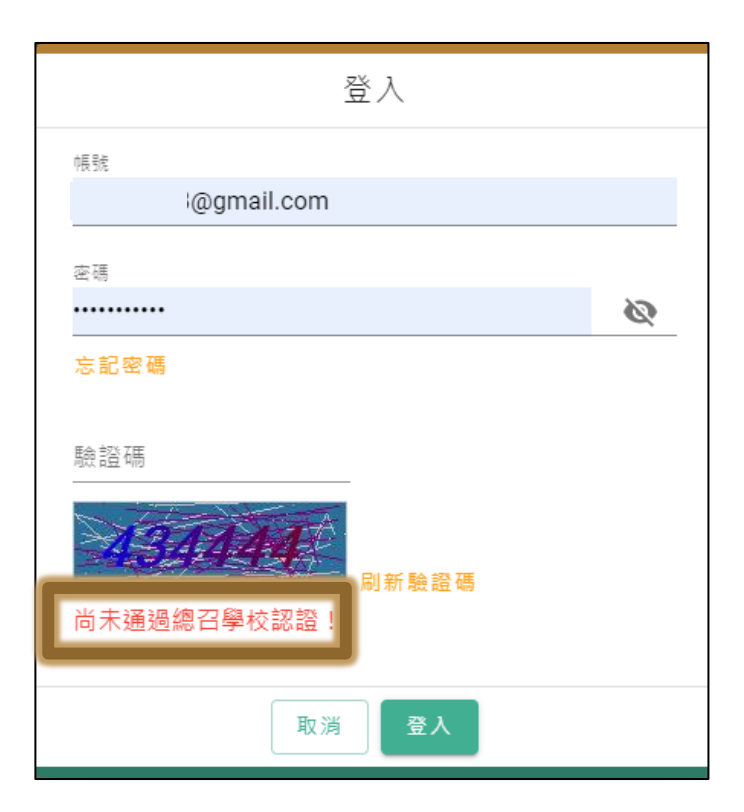

登入後,系統顯示登入失敗,<mark>驗證碼圖片下方提示「尚未通過總召</mark>

**學校認證!」(如左方圖示)**即為停用狀態,啟用方式以下兩種:

**方式一:參加簡章說明會並填寫簽到(啟用資料)表單:**

由總召學校使用簡章說明會提供給各位之簽到表單(Google表單)匯 入本系統進行比對認證,**表單填寫信箱與網站註冊信箱一致才會啟 用**。

**方式二:公文方式啟用:**

**未於(或未參加)說明會填寫簽到(啟用)表單者**,請先完成註冊帳號 後,使用公文方式,註明承辦人資訊 (於本系統註冊之姓名、信箱 帳號、聯絡電話)向總召學校(新北市立新店高級中學)通知進行啟用。 **※公文範本請見會議資料**

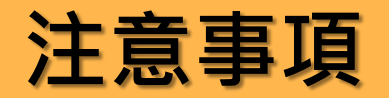

- **帳號啟用過程皆需要總召學校匯入啟用表單資料或核對函文完成啟用**,**請耐心等候啟用**。
- ⊙ 配合數位發展部資通安全責任等級分級辦法(本網站為中級)及應對網站稽核措施,本網站帳號以一校一

·帳號為原則,若有**一校多帳需求,亦須以公文告知總召學校**確認後,方會啟用帳號。

**若確認往年承辦過業務,登入失敗且驗證碼下方未出現提示「尚未通過總召學校認證!」 ,請協助先**

**嘗試使用「忘記密碼」功能**,更新密碼後登入系統,如有其他問題,請直接致電系統客服專員。

**(因於會議中反映無法確認各位師長操作畫面、步驟)**

- **⊙ 若有中途更换承辦人員需求,請使用函文通知總召學校確認後,交由本系統團隊處理。**
- ⊙ 有關系統測試(帳號)說明,因資安法規規定正式網站與測試網站必須區隔,無法辦理任何測試活動。
- **⊙ 若目前已可登入系統,即可開始辦理學生帳號建立與帳號設定基本資料填寫。**

# **學校團體報名**

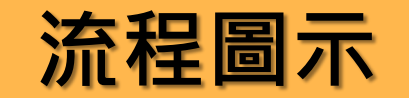

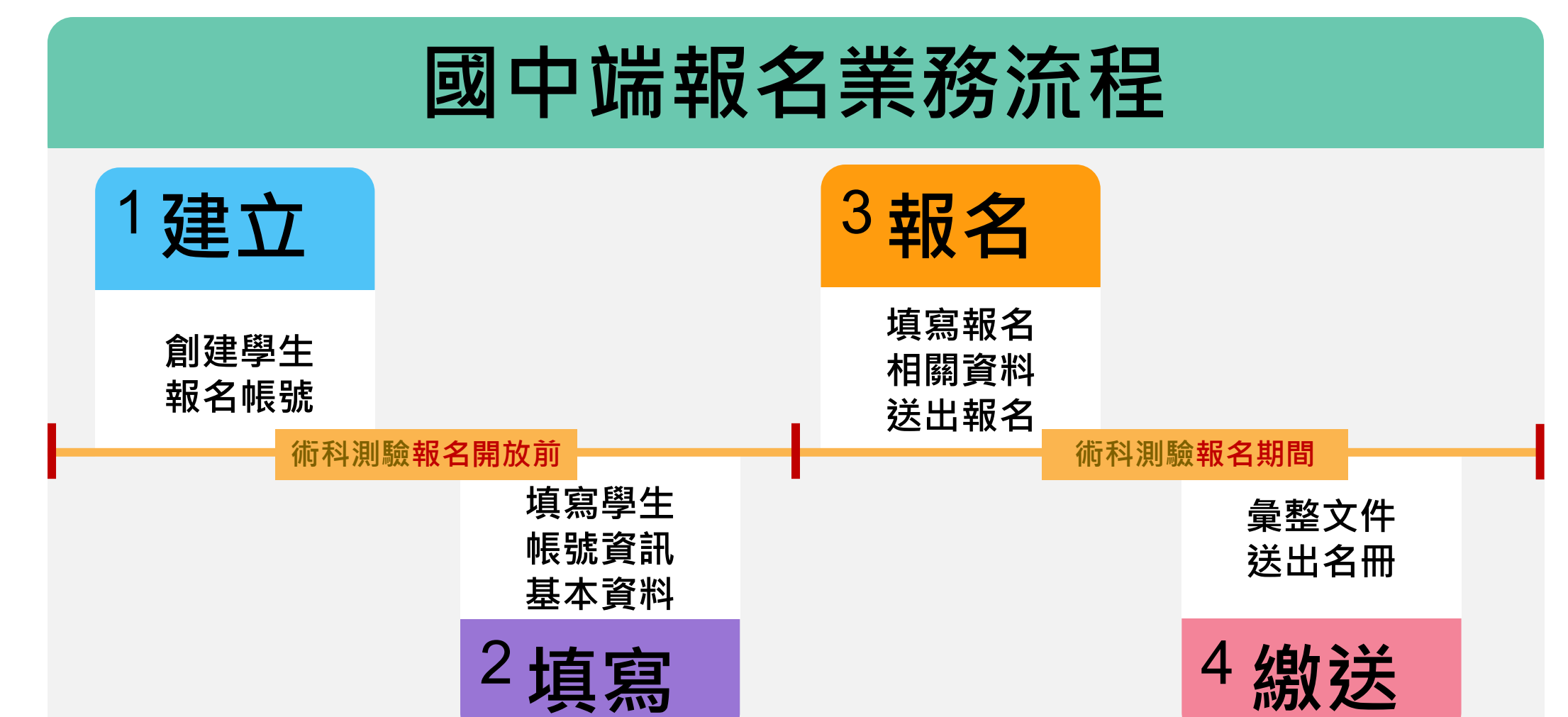

## **步驟一 下載學生帳號及資料匯入檔案(範本)**

 $\Theta$ 

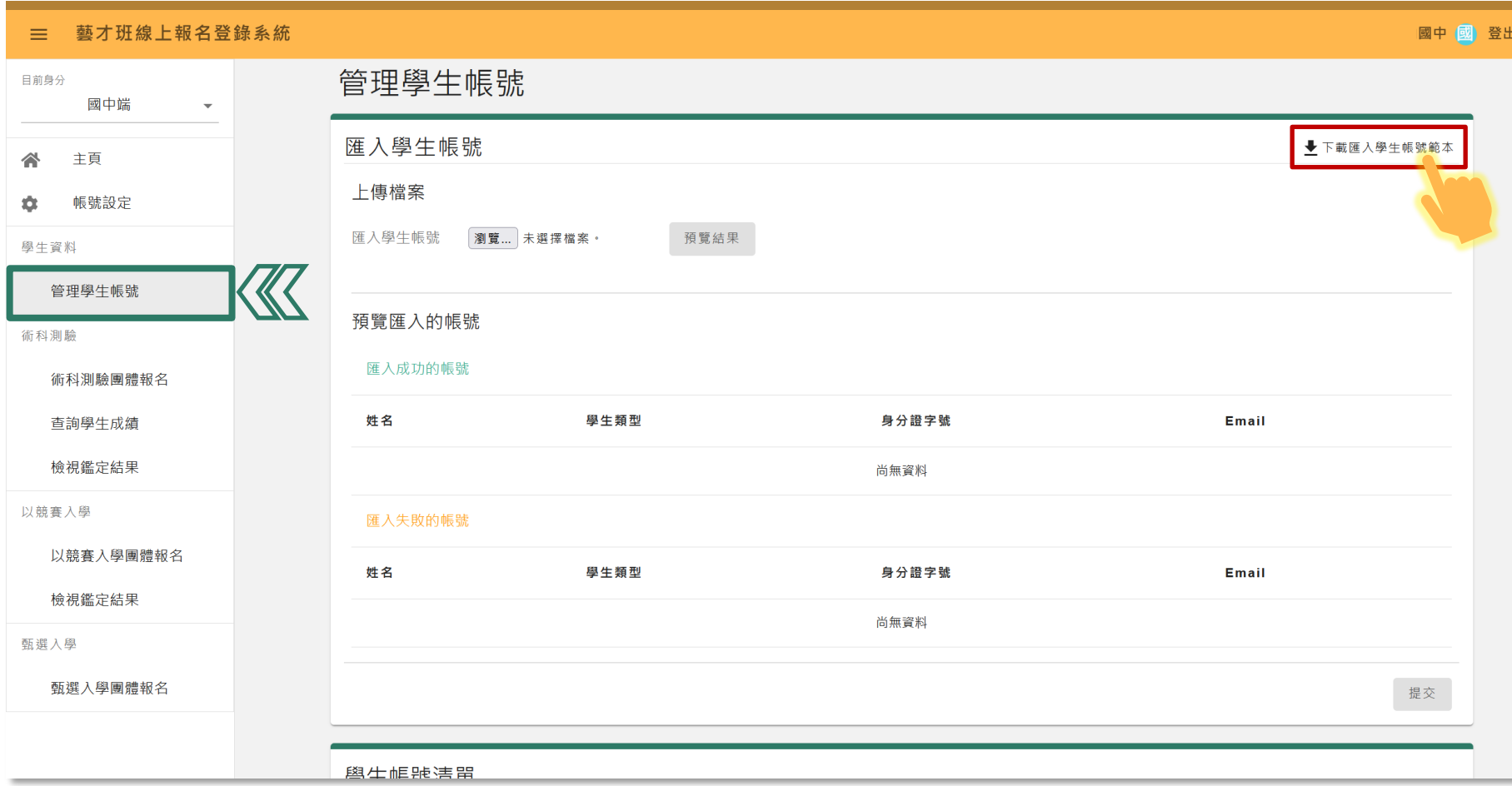

#### **注意事項**

**請使用系統內下載檔案,切勿** 重複使用過往檔案匯入,避免 匯入舊資料、舊版本或舊格式 之檔案,以致系統無法判讀, 造成匯入失敗。

## **步驟二 製作學生帳號及資料匯入檔案**

#### **注意事項**

**紅底區域(A至I欄位)為帳號創建 必要資訊,若欲先創建學生帳** 號,由學生自行填寫基本資料, **請務必於縣市、鄉鎮市區欄位 預先填寫,村里路填寫「待補」 並將生日填入預設2008/1/1, 進行匯入。**

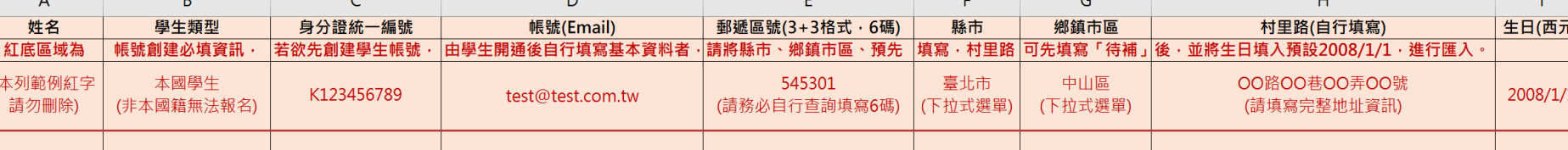

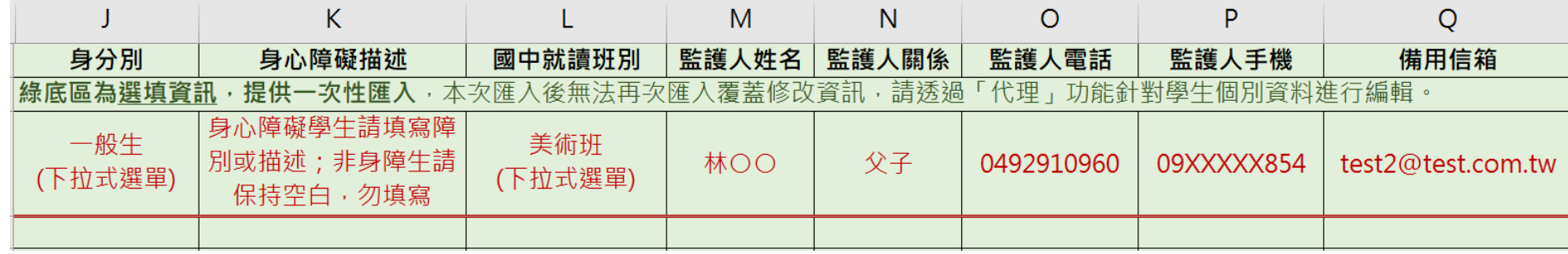

**~重要提醒!~重要提醒!~重要提醒!~ 第1列至第3列原本有文字欄位請勿刪除,系統匯入資料時, 由第4列進行資料判讀,若遭刪除將無法成功匯入。**

**綠底區域(J至Q欄)為選填資訊, 提供一次性匯入,本次匯入後 無法再次匯入覆蓋修改資訊, 請透過[代理]功能針對學生個別 資料進行編輯。**

**步驟三 (1) 着 着案預覽匯入與提交** 

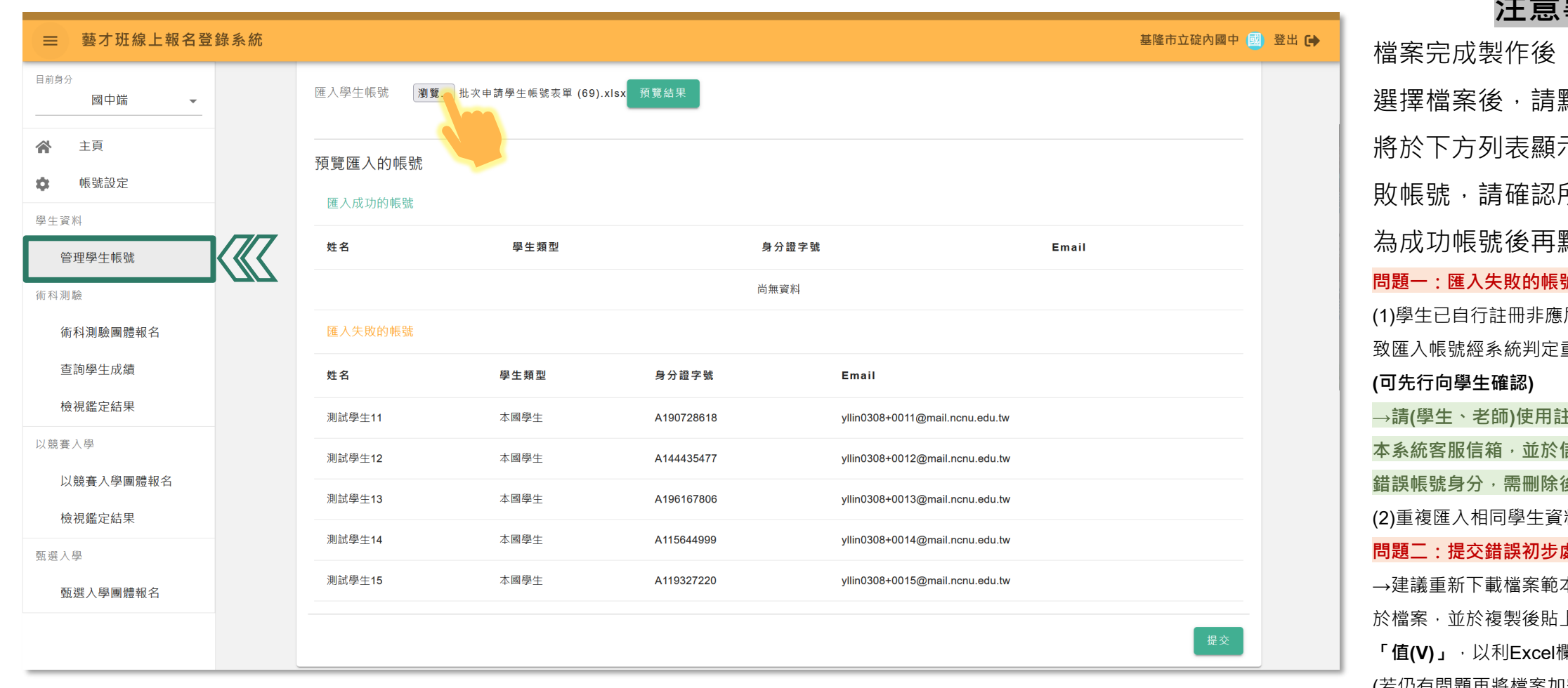

### **注意事項**

檔案完成製作後,點選**[瀏覽…]** 貼選預覽結果, 示匯入成功與失 所有帳號狀態均 點選[提交]。 .<br>號可能性**: 屆、國中端帳號,以** 重複無唯一性導致失敗。 **→請(學生、老師)使用註冊錯誤信箱,寄信至** 信件中告知該信箱註冊 **錯誤帳號身分,需刪除後重新匯入(註冊)。** 料。 <sub>。</sub><br>處理方式: 本並再次複製貼上資料 上時,請貼上選項選擇 **「值(V)」**,以利Excel欄位均為一般文字類型。 (若仍有問題再將檔案加密並寄送到客服信箱, 再留下聯繫方式或直接致電)

**步驟四 大 冷 後視學生帳號清單** 

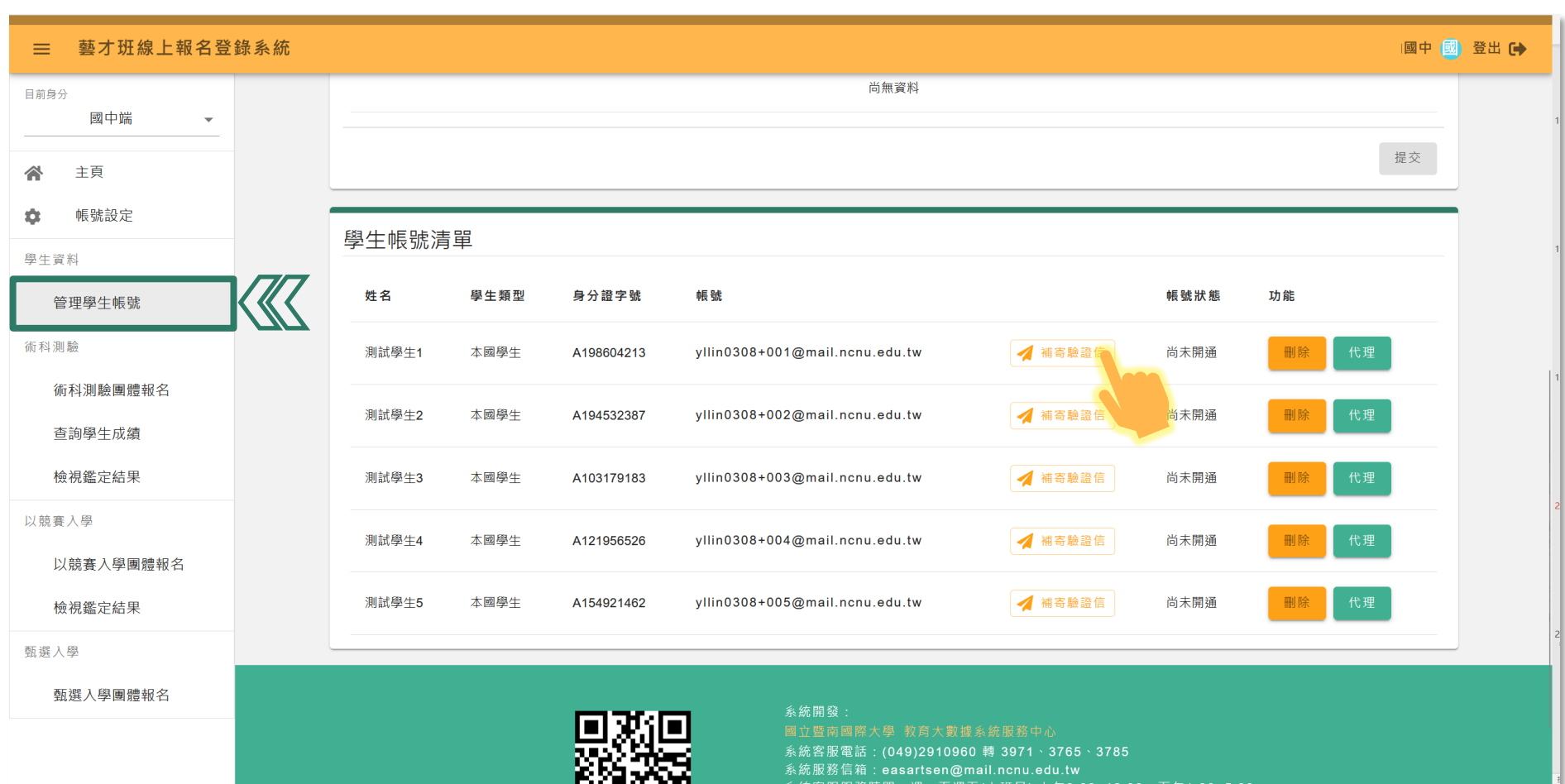

#### **注意事項**

匯入完成的學生資料,**系統自動 寄發開通、設定密碼信件**,並將 學生加入於清單內,可透過清單 查看學生帳號開通狀態。

**若學生表示未收到信件,可使用 [補寄驗證信]功能,重新寄送。** 在未開通或使用帳號功能狀態下, **若發現學生信箱、身份證字號錯 誤**,可點選[刪除]重新進行匯入。 (經開通或有使用帳號功能狀態下, 無法進行帳號刪除。)

## **「代理」學生功能**

**「代理」學生帳號 「代理」(全權協助)學生填寫資料、報名**

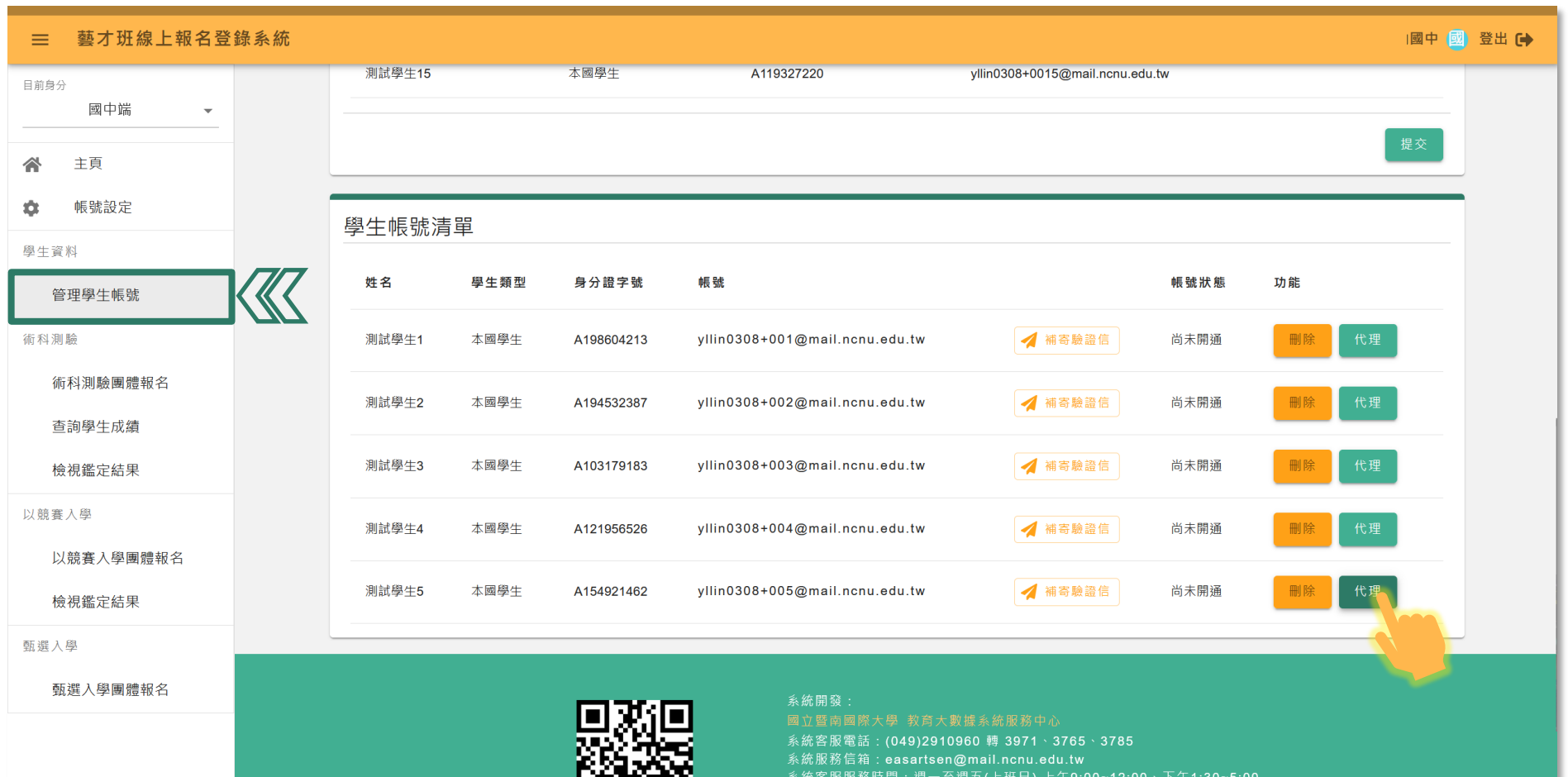

**注意事項**

針對欲協助填寫資料或報名表 資料的學生,點選功能區**[代理]** 進入學生帳號權限。

進入後,名稱將轉為學生帳號 並可**[退出代理]**。

**「代理」學生帳號 「代理」(全權協助)學生填寫資料、報名**

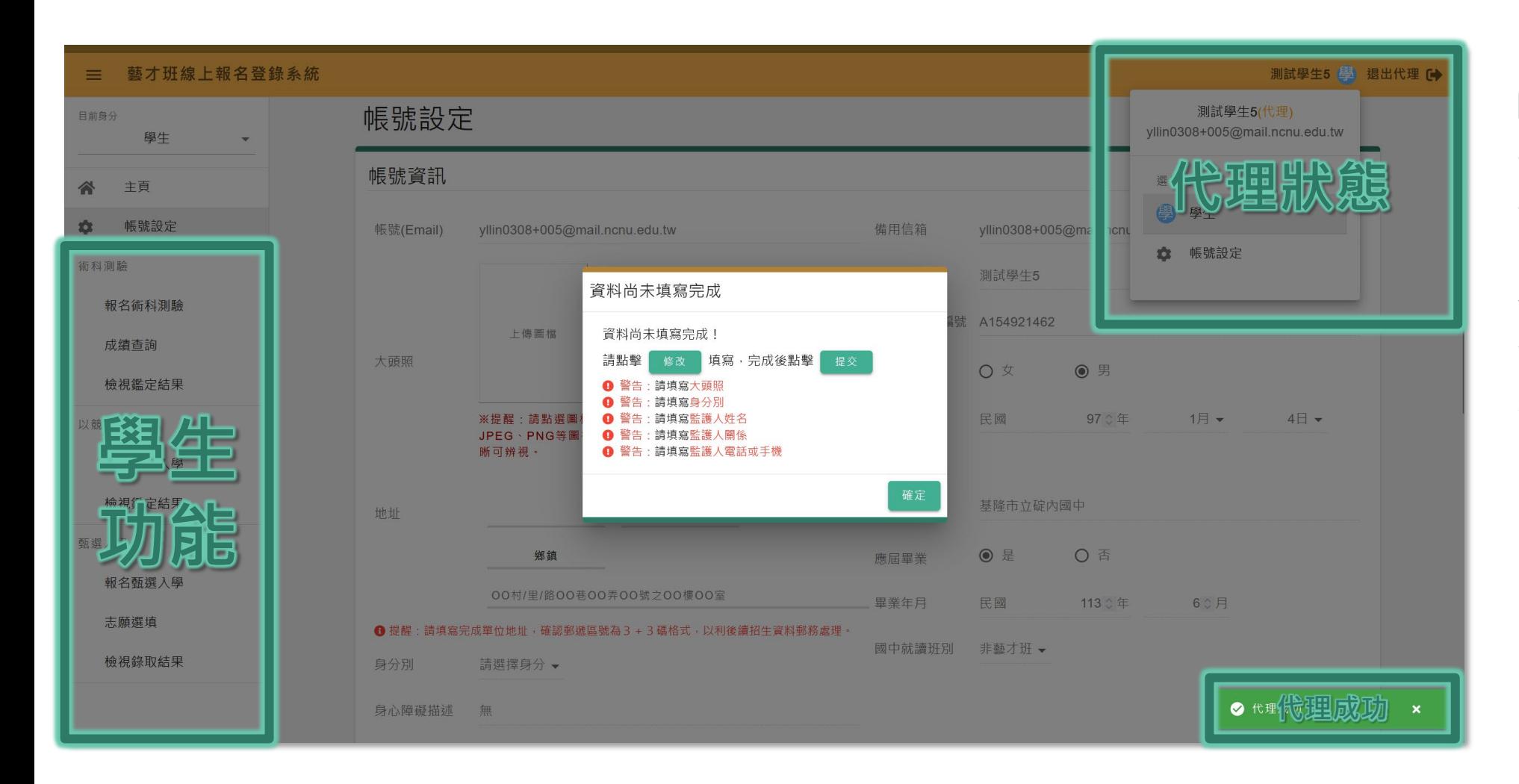

**注意事項**

**[代理成功]**後,將可協助學生填 寫帳號設定、各項報名資料填 寫及送出報名資料。

代理進入學生帳號權限後,將 會顯示帳號設定未完成填寫資 料。

## **學生帳號設定**

## **帳號設定 大學 填寫帳號資訊(報名表基本資料)**

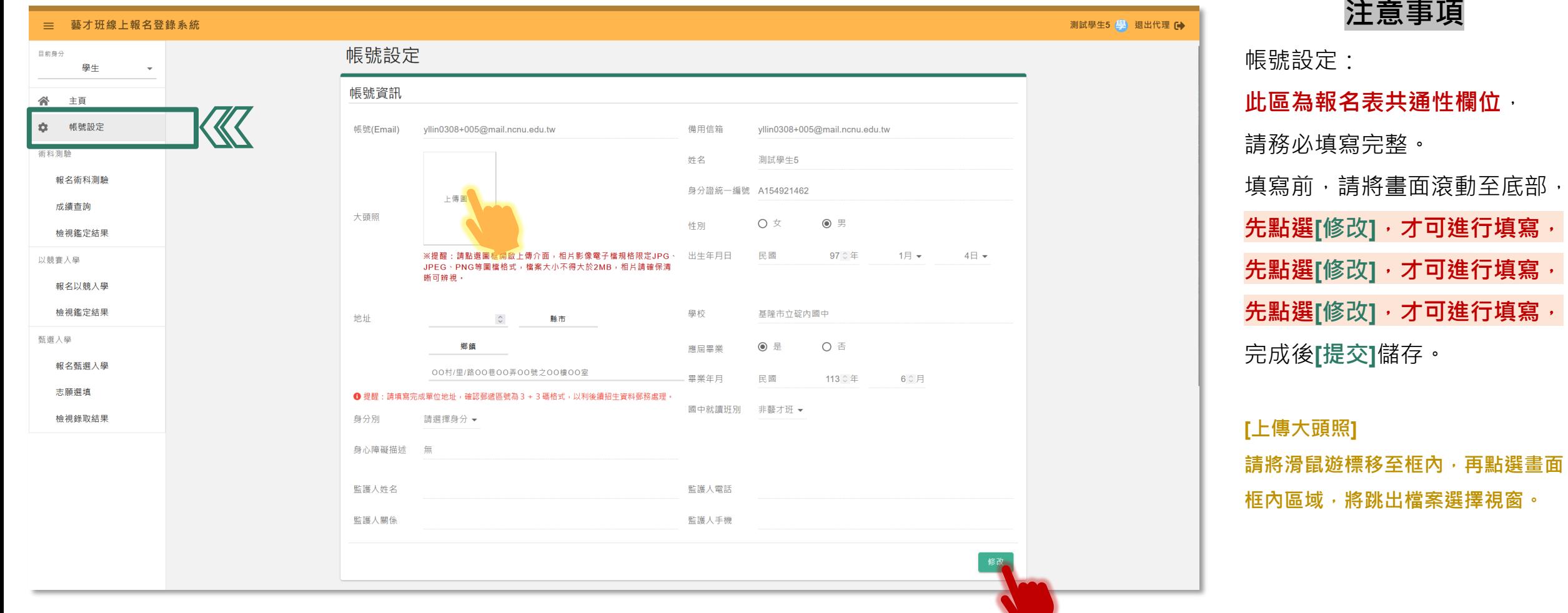

## **術科測驗-學生報名**

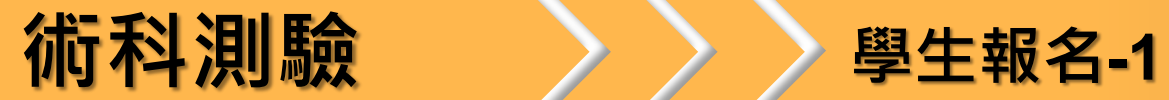

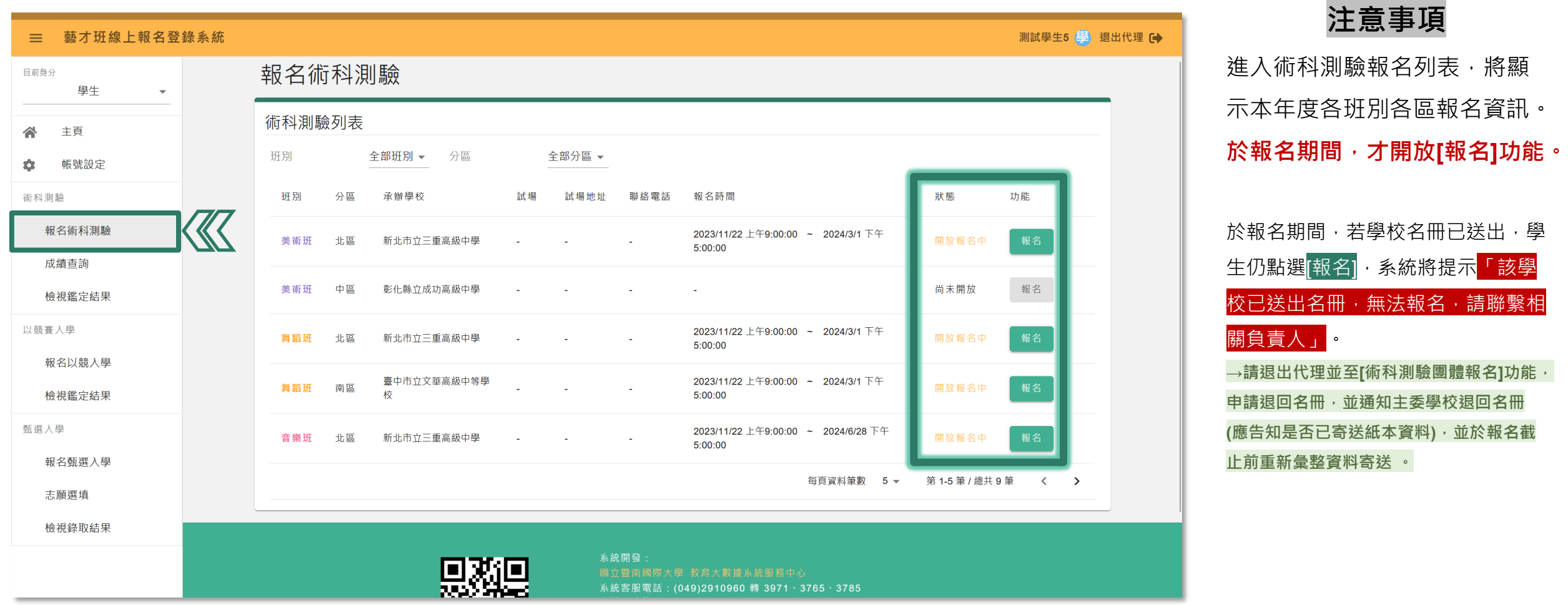

**術科測驗 學生報名-2**

三 藝才班線上報名登錄系統 測試學生5 學 退出代理 (→ 報名術科測驗 目前身分 學生  $\overline{\phantom{a}}$ 術科測驗列表  $\triangle$ 主頁 全部班別 > 分區 全部分區 -班別 帳號設定  $\alpha$ 報名術科測驗 班別 分區 承辦學校 狀態 功能 術科測驗 報名術科測驗  $49:00:00$  ~ 2024/3/1 下午 若於報名期間截止前, 送出 系統報名表者需要調 北區 新北市立三 美術班 整「報名表資料」,可點選 | 撇<sup>鎖報名 |</sup> 進行資料修 成績杳詢 正。 美術班 中區 彰化縣立成功 尚未開放 報名 檢視鑑定結果 A 注意 (1) 一旦報名資料於系統點選 送出 報名表後,經主委學 以競賽入學 午9:00:00 ~ 2024/3/1 下午 校查驗繳件及繳費狀態後,即無法修改 舞蹈班 北區 新北市立三重 (2) 若為報名以競入學,報名期間可調整 [✿ 帳號設定] 資 報名以競入學 料,其他報名將無法調整帳號設定,將沿用於後續報名 臺中市立文 午9:00:00 ~ 2024/3/1 下午 舞蹈班 南區 檢視鑑定結果 校 取消 確定 甄選入學  $90:00$  ~ 2024/6/28 下午 音樂班 北區 新北市立三重高級中學  $5:00:00$ 報名甄選入學 每頁資料筆數 5 -第1-5 筆 / 總共 9 筆 く う 志願選填 檢視錄取結果

**注意事項**

點選欲「報名」區域後, 系統 顯示報名注意事項, 點選**[確定]**繼續完成報名; 點選**[取消]**關閉提醒事項。

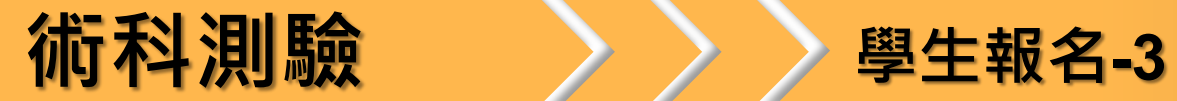

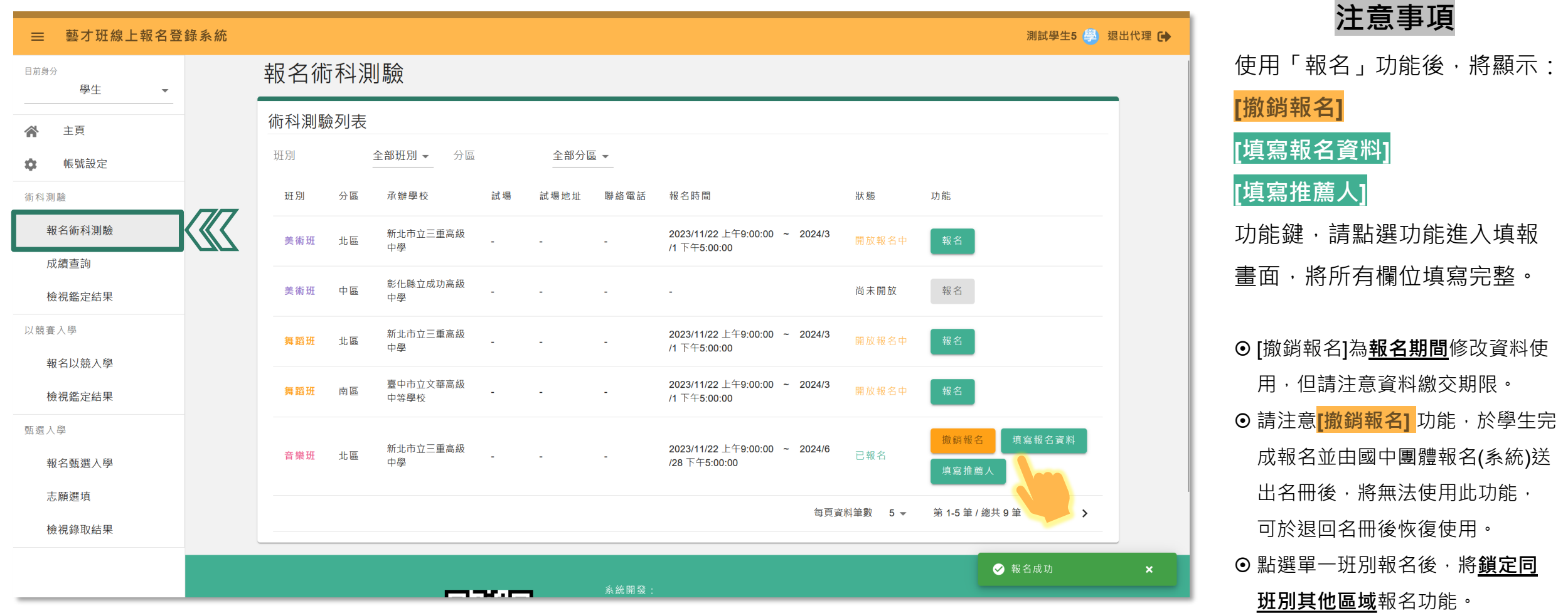

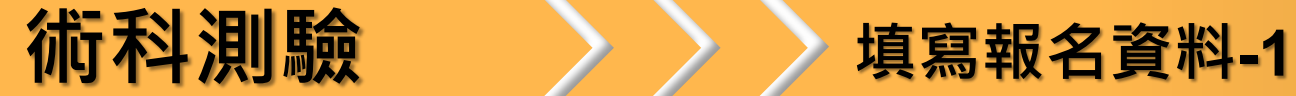

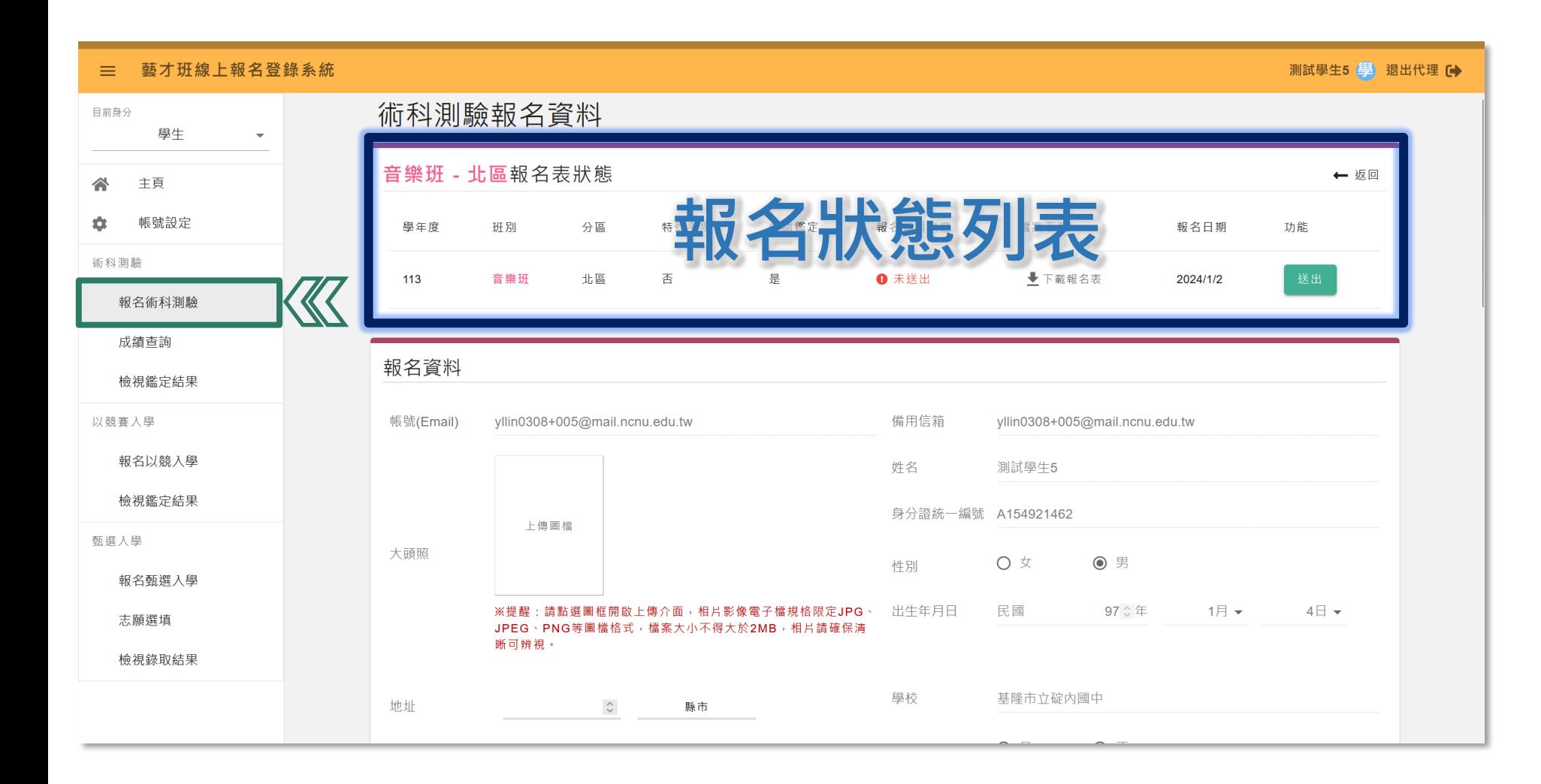

#### **注意事項**

進入「填寫報名資料」畫面後, 將可見頂部有報名狀態列表: [送出]、[下載報名表]功能。

#### **[下載報名表]需於送出(系統)報名 表後開放功能。**

**術科測驗 填寫報名資料-2**

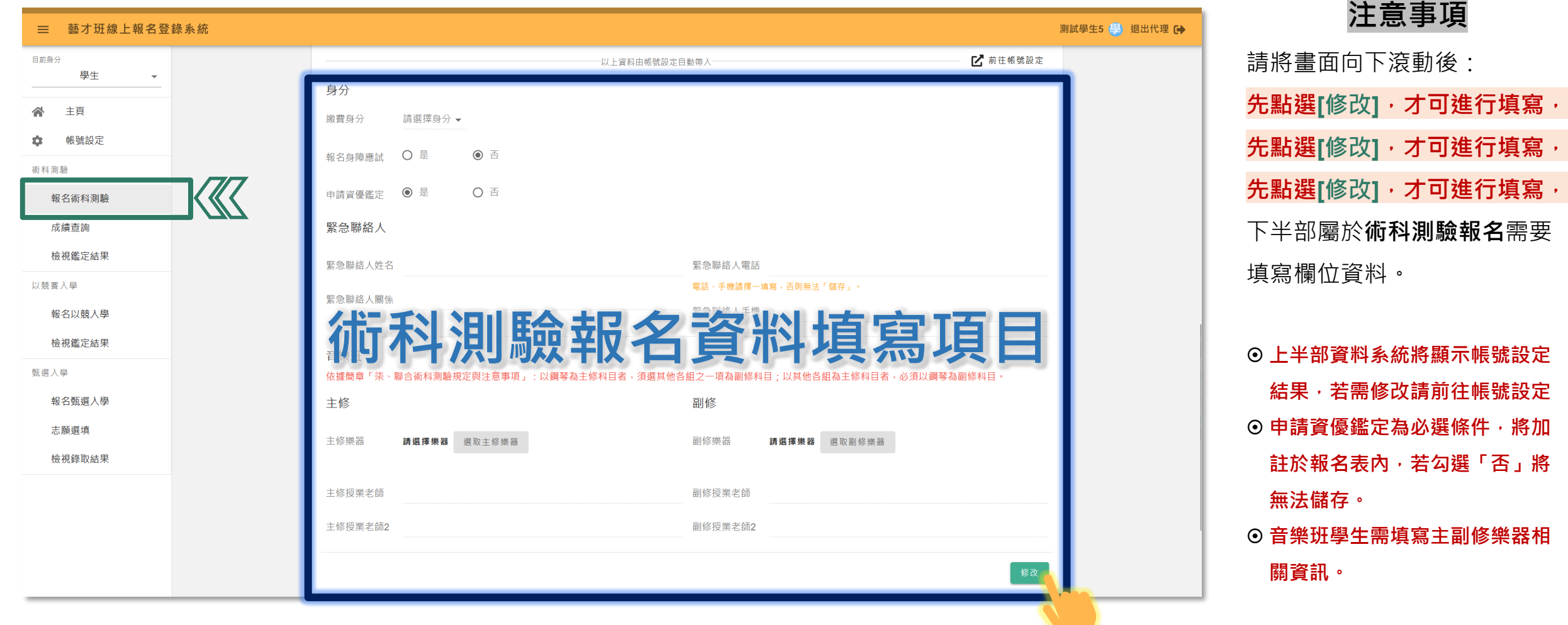

**術科測驗 填寫推薦人資訊-1**

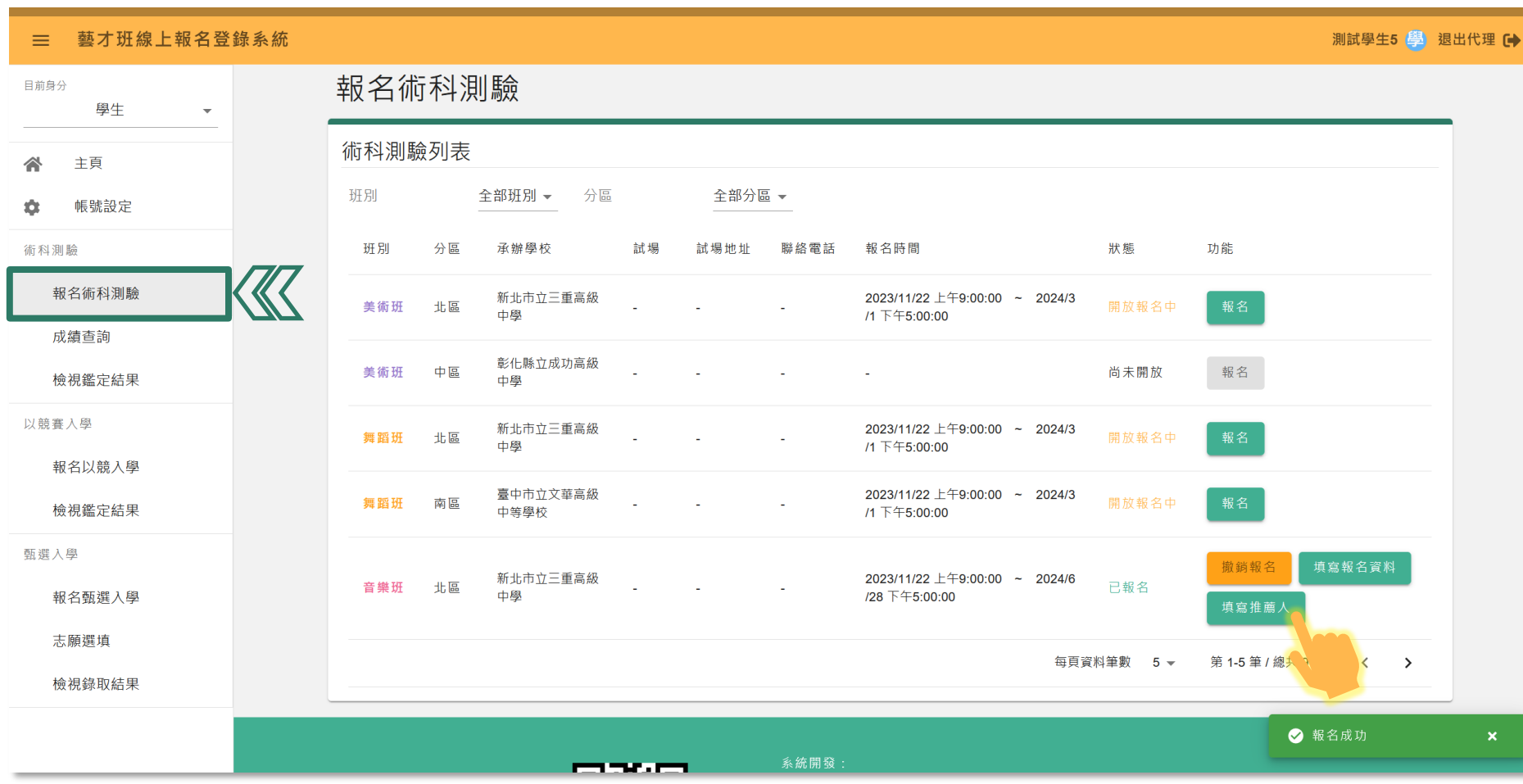

#### **注意事項**

請點選「填寫推薦人」資訊, 進行填寫,以利系統寄送推薦 表連結信件至推薦人信箱。

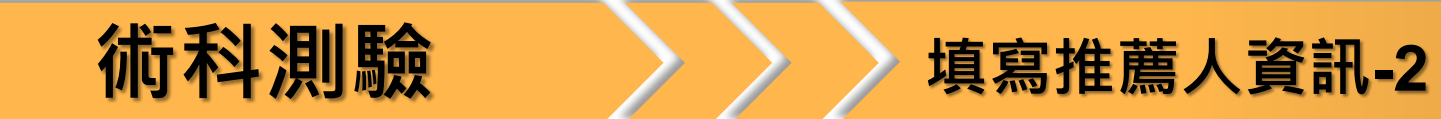

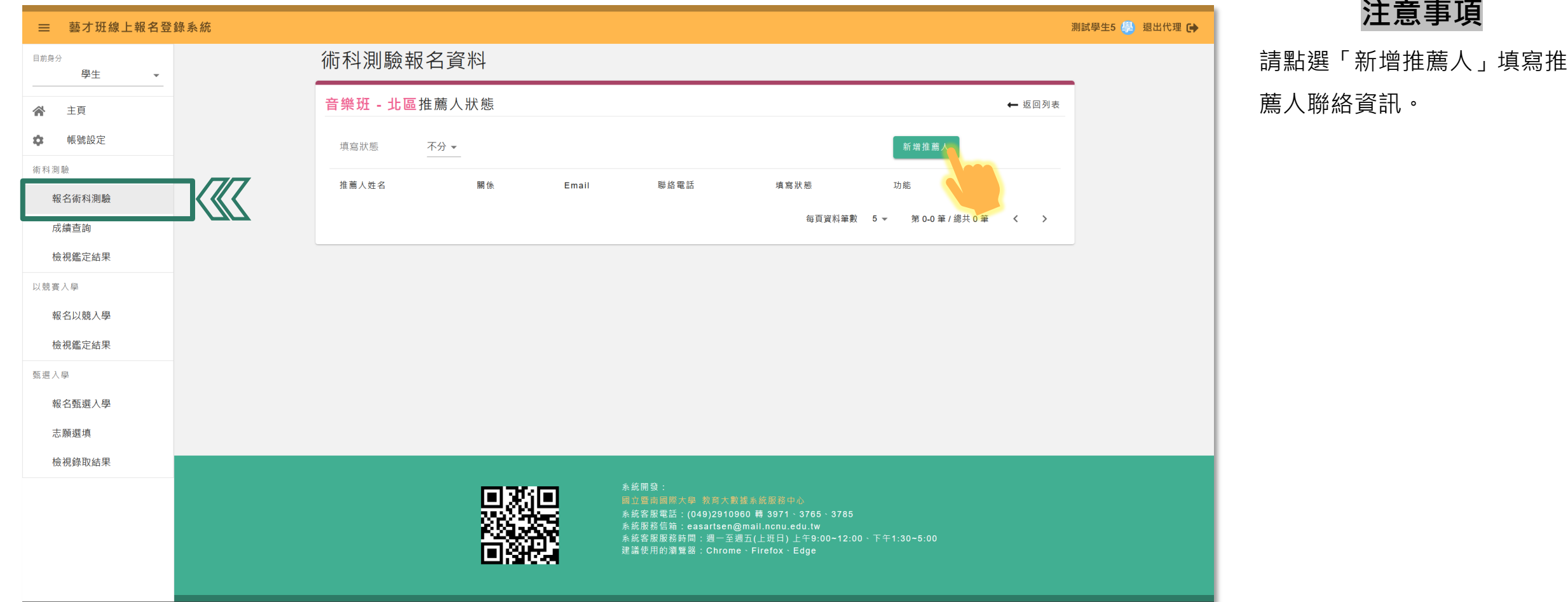

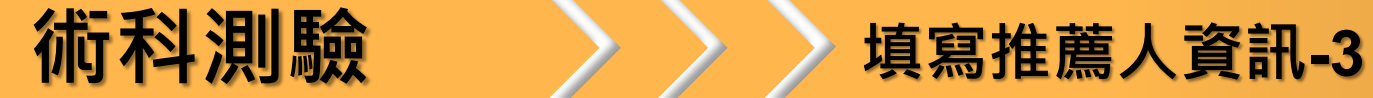

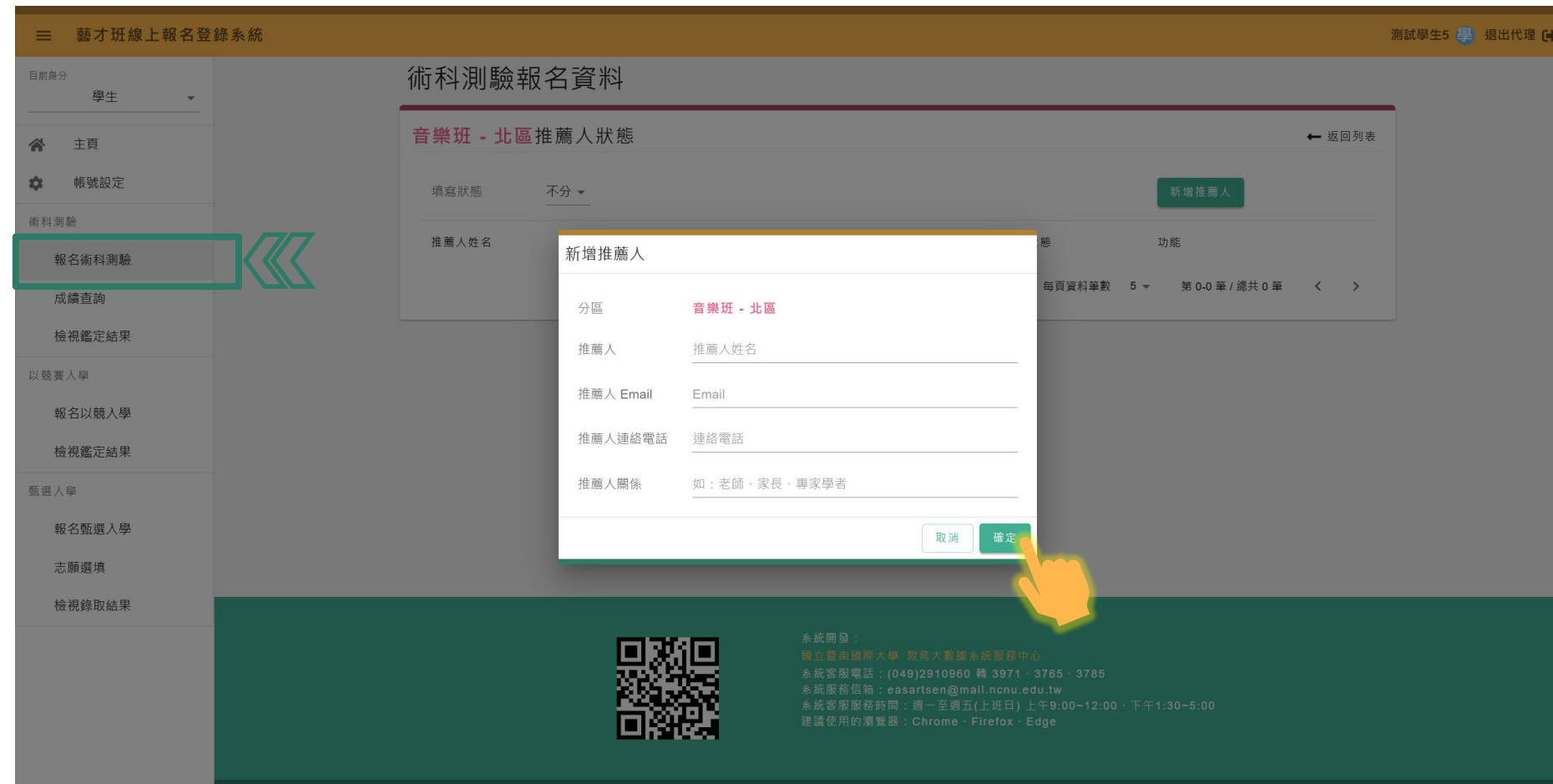

#### **注意事項**

填寫推薦人相關資訊完畢後, 點選**[確定]**,完成新增推薦人, **系統將自動寄發填寫連結至推 薦人信箱**,以利填寫學生觀察 推薦表。

 觀察推薦人完成推薦表填寫、送 出後,學生報名表方可於系統[送 出]。

**注意事項** 請推薦人至信箱收信,點選信 件內[觀察推薦表]連結,進入學 【重要提醒】高級中等學校藝術才能班線上報名登錄系統報名-學生觀察推薦表填寫提醒 10件匣×1  $X$  a  $\mathbb{Z}$ 生推薦清單介面。 高級中等學校藝術才能班線上報名登錄系統<easartsen@ncnu.edu.tw> 2023年12月5日 週二 下午2:41 ☆  $\leftrightarrow$  : 寄給 yllin0308+31776 ▼ **※推薦人無須註冊、登入網站帳號※** 113學年度高級中等學校特色招生甄選入學[學生推薦人],您好: 收到此信表示您有需要協助填寫本系統報名學生的觀察推薦表, **※推薦人無須註冊、登入網站帳號※** 為了利於學生完成報名程序,請於報名期間內協助填寫該學生之[觀察推薦表], **※推薦人無須註冊、登入網站帳號※** 使系統取得觀察推薦表內容,以下為[觀察推薦表]填寫連結,請點選進入畫面進行填寫: https://art.sen.edu.tw/recommendFormList?VerifyCode=9657431CCCE19E0171A000D 12BB7A DEAF310F8B1FBD73D8C27AF82F05B54AA87249FF7BA1D7F2DB0DA 8F7A00 多位學生需要填寫僅須點選同一 ※注意!!報名截止後將無法協助填報,煩請留意報名時程 連結(第一封信)即可進入列表畫面。 ※若有相關問題請致電高級中等學校藝術才能班線上報名登錄系統客服電話 ※服務單位:國立暨南國際大學 教育大數據系統服務中心 **觀察推薦人完成推薦表填寫、送** ※連絡電話:0492910960轉分機 3971、3765、3785 **出後,學生報名表方可於系統[送** ※請勿直接回覆本信件 **出]。**

**術科測驗 推薦人填寫觀察推薦表-1**

註冊 ● 登入→

藝才班線上報名登錄系統

#### 推薦人填寫推薦表

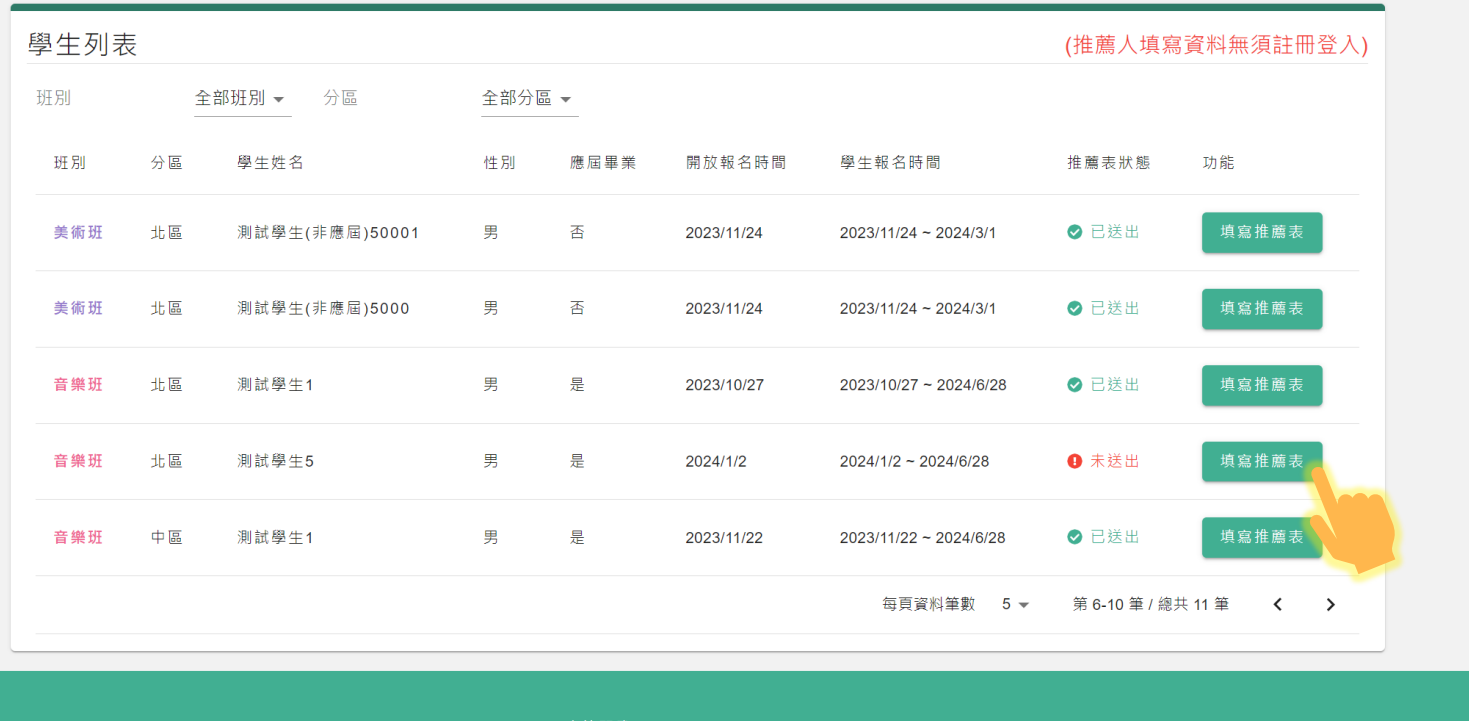

### **注意事項** 於學生列表清單介面點選 [填寫推薦表] 將進入該學生推薦表填寫畫面。 ⊙多位學生需要填寫僅須點選同一 連結(第一封信)即可進入列表畫面。 **觀察推薦人完成推薦表填寫、送 出後,學生報名表方可於系統[送 出]。**

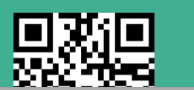

糸統開發 系統客服電話: (049)2910960 轉 3971、3765、3785 《締服務信箱 · ageartean@mail\_nenu\_adi

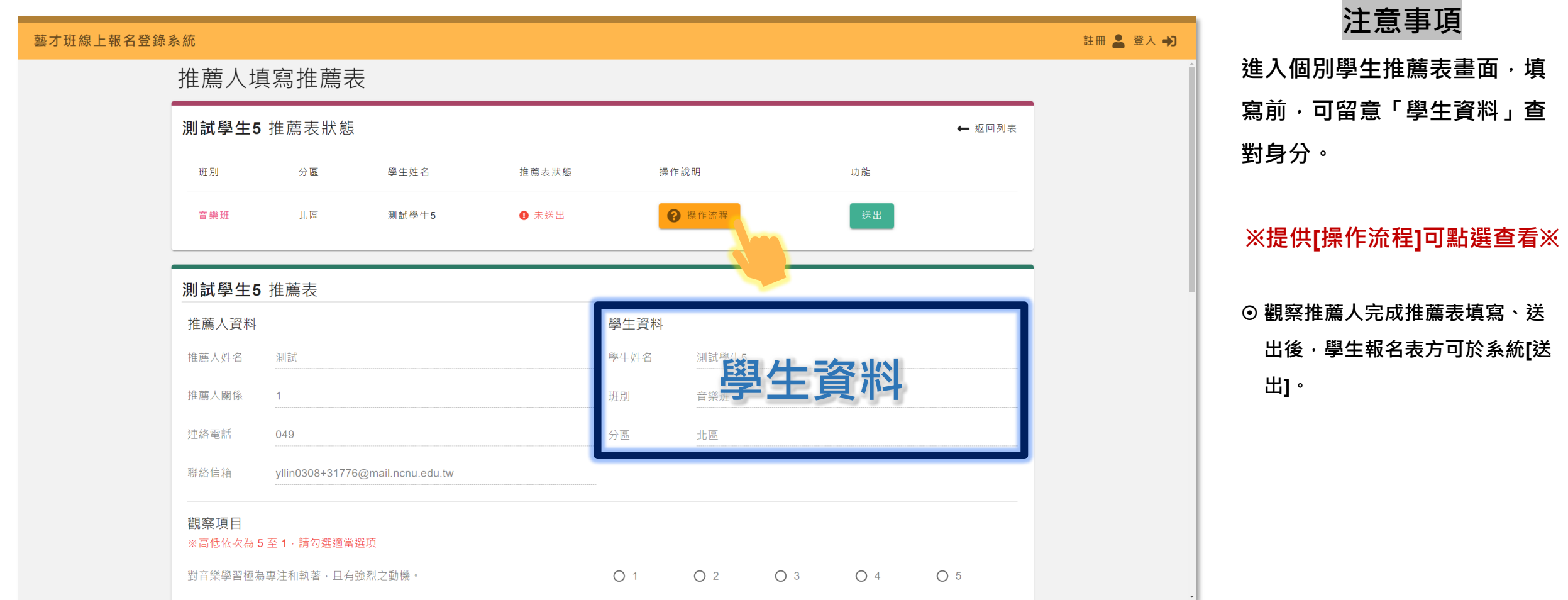

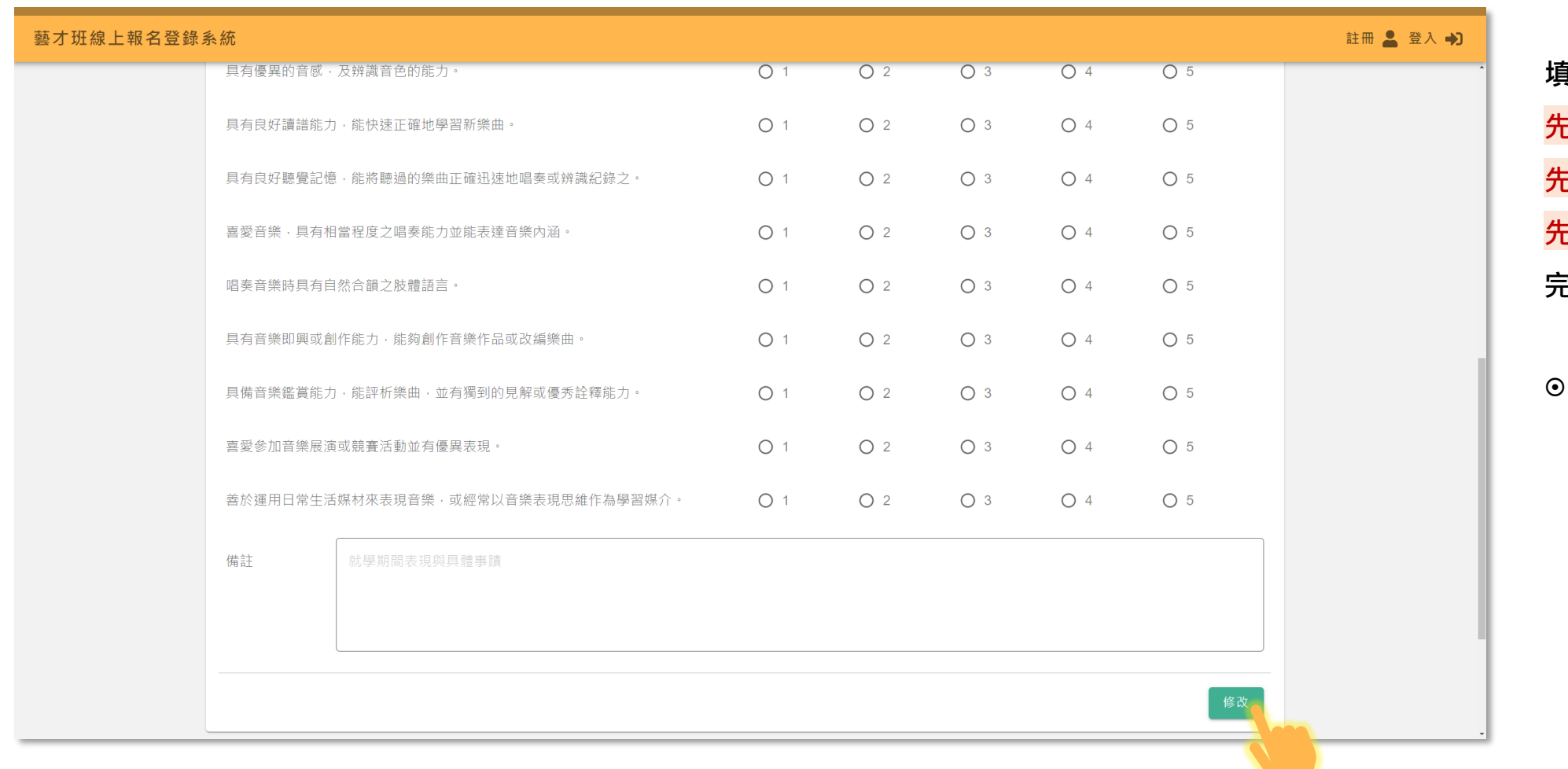

**注意事項 填寫前,請將畫面滾動至底部, 先點選[修改],才可進行填寫, 先點選[修改],才可進行填寫, 先點選[修改],才可進行填寫, 完成填寫後點選[儲存]。**

 **觀察推薦人完成推薦表填寫、送 出後,學生報名表方可於系統[送 出]。**

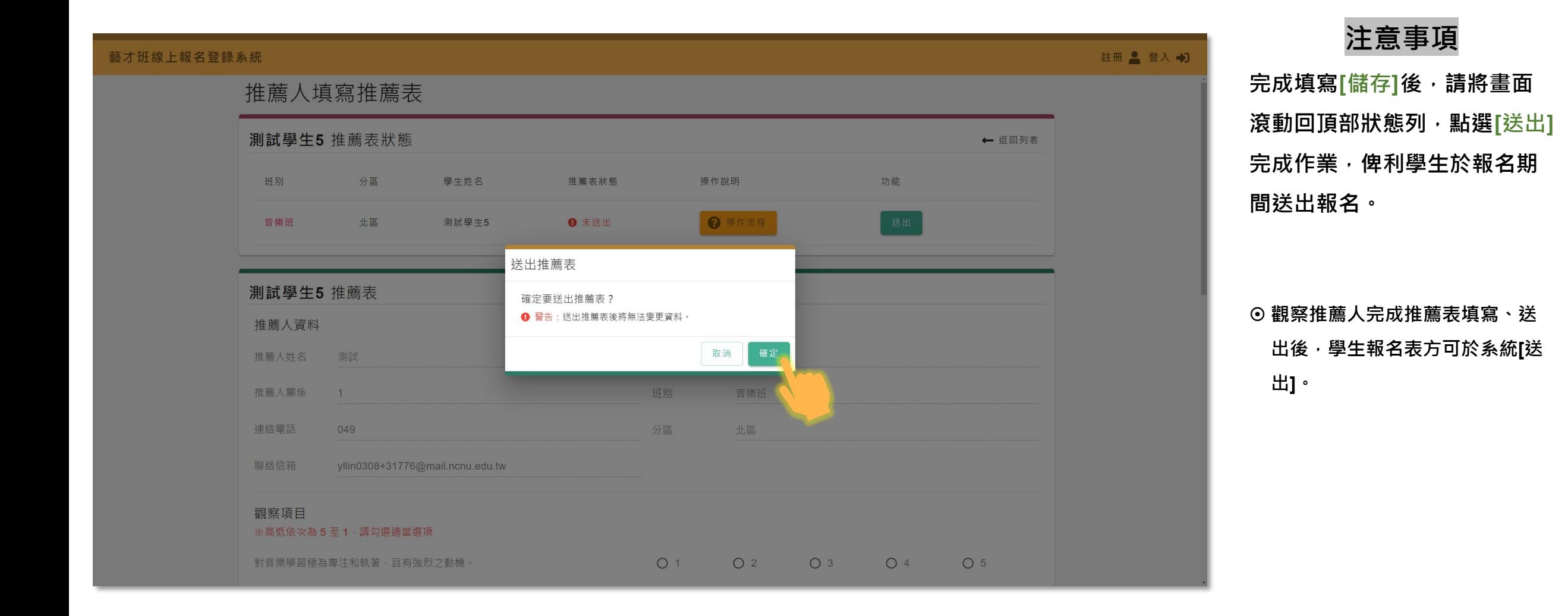

**術科測驗 大 清凉**作業,送出報名

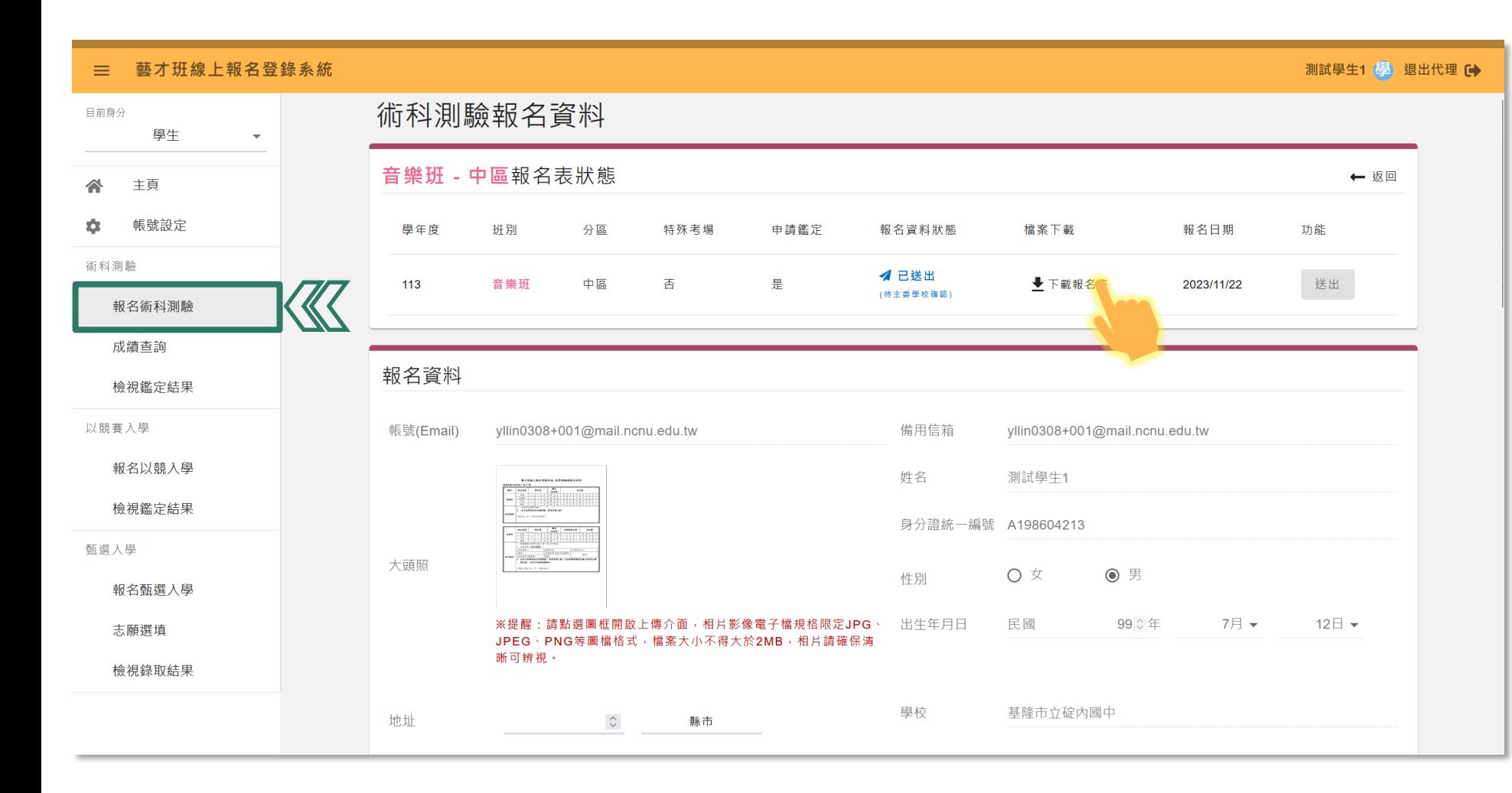

**注意事項**

填寫完畢後,請滾動至頂部報 名表狀態列「送出」報名表, 並進行**「下載報名表」。 觀察推薦人完成推薦表填寫、送 出後方可送出報名。**

- 送出報名後方可下載報名表檔案。 送出後顯示「已送出」,待主委
- 學校確認紙本收件完成後,將顯 示「完成報名」,系統亦會寄送 完成報名信件至學生帳號信箱。
- **送出後將無法修改資料,若於報 名期間可「撤銷報名」進行修改, 並重新送出系統報名。(團體名 冊已送出者須先申請退回名冊, 方可撤銷學生報名)**

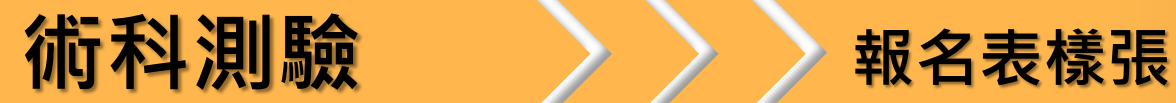

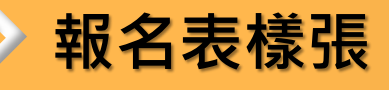

#### 臺灣全國一區113學年度高級中等學校戲劇班甄選入學聯合術科測驗

#### 區 113 學年度高級中等學校舞蹈班甄選入學聯合術科測驗

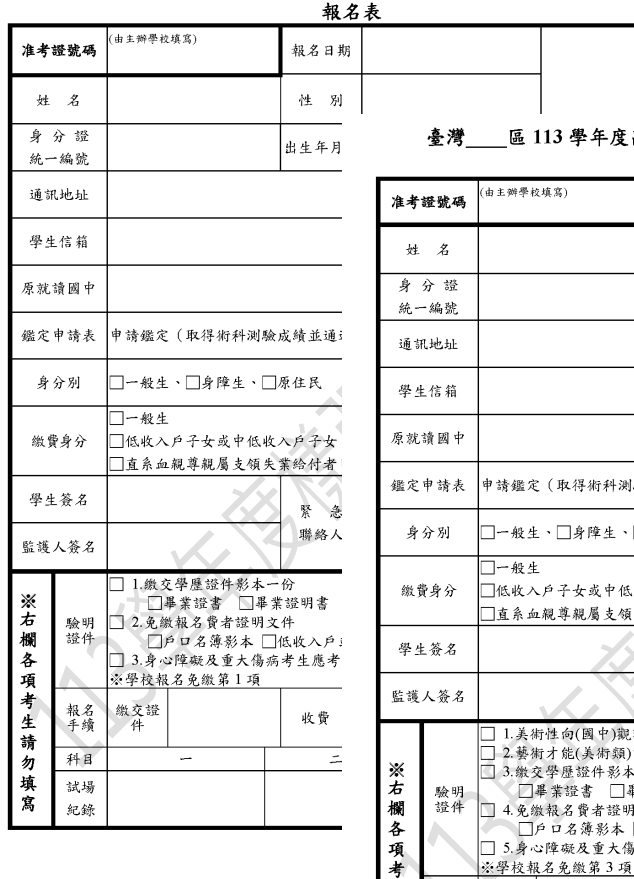

生

請

勿

填

寫

報名<br>手續 繳交<br>證件

科目

試場

紀錄

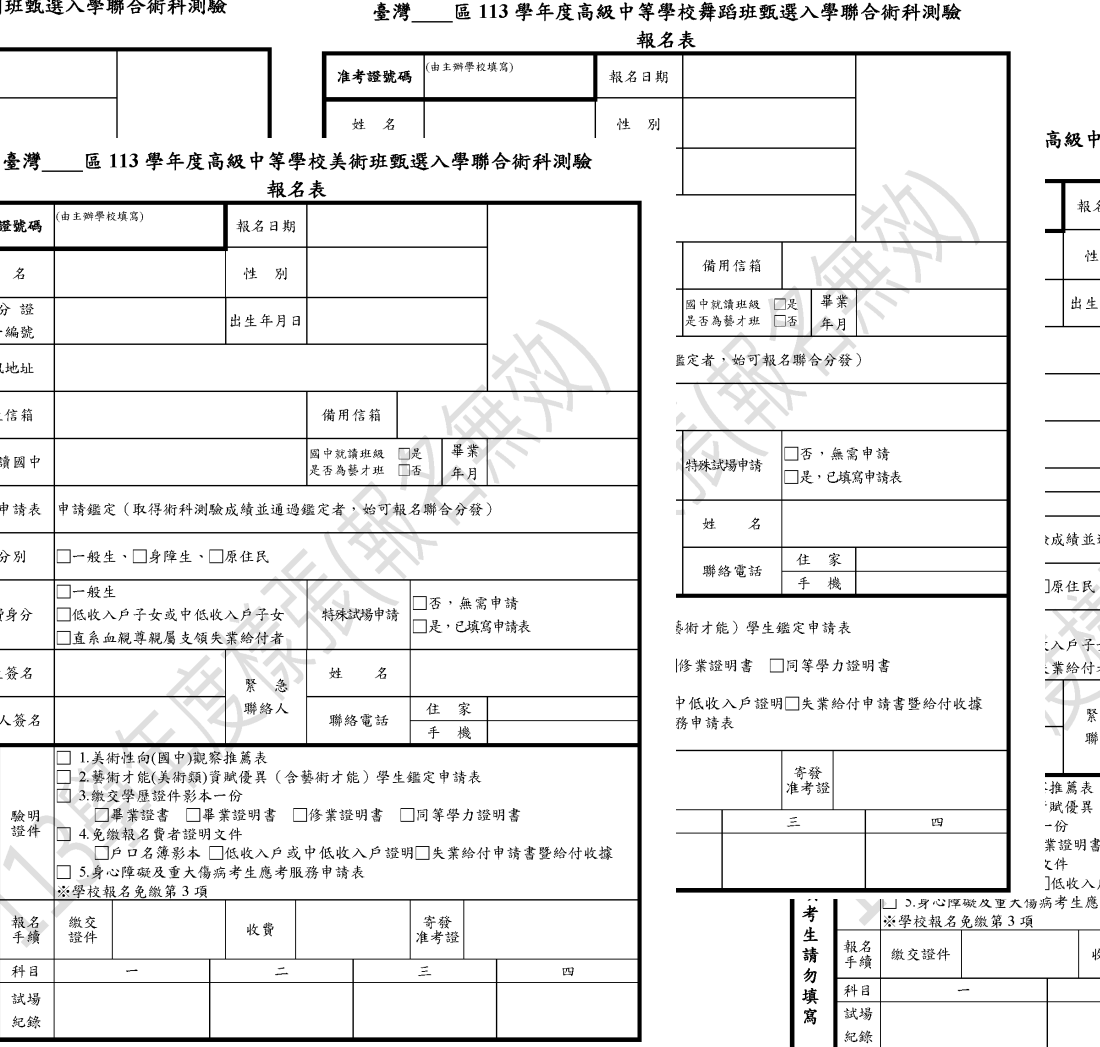

高級中等學校音樂班甄選入學聯合術科測驗 報名表 報名日期 性别 出生年月日 備用信箱 畢業 図中就讀班級 □是 年月 是否為藝才班 口否 主修樂器 副修樂器 t成績並通過鑑定者,始可報名聯合分發) □否,無需申請 入户子女 特殊試場申請 □是,已填寫申請表 :業給付者 姓 名 紧急 聯絡人 住 家 聯絡電話  $+$ 機 · 賦優異 (含藝術才能) 學生鑑定申請表 業證明書 门修業證明書 门同等學力證明書 ]低收入戶或中低收入戶證明□失業給付申請書暨給付收據 □ 3.身心障礙及重大傷病考生應考服務申請表 寄發<br>准考證 收費  $\pm$  $\leq$  $\mathbf{u}$ 

#### **注意事項**

- ⊙ 鑑定申請於報名表內作註記, 無需繳交。
- ⊙ 報名表下方為主委學校檢核 欄位,請勿填寫。
- 其他應繳交文件,可參閱簡 章及下方驗證欄位。
- ⊙ 三場說明會全數辦理完成後, 團隊將樣張提供於公告中, 提供欲事先作業者進行資料 發放、處理。
- **表單請以系統上下載為準, 使用樣張繳交不具報名效力。**

# **學生報名-以競入學**

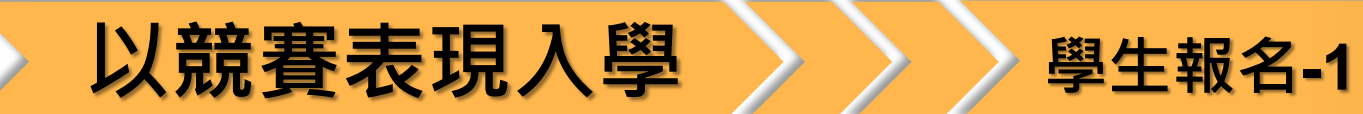

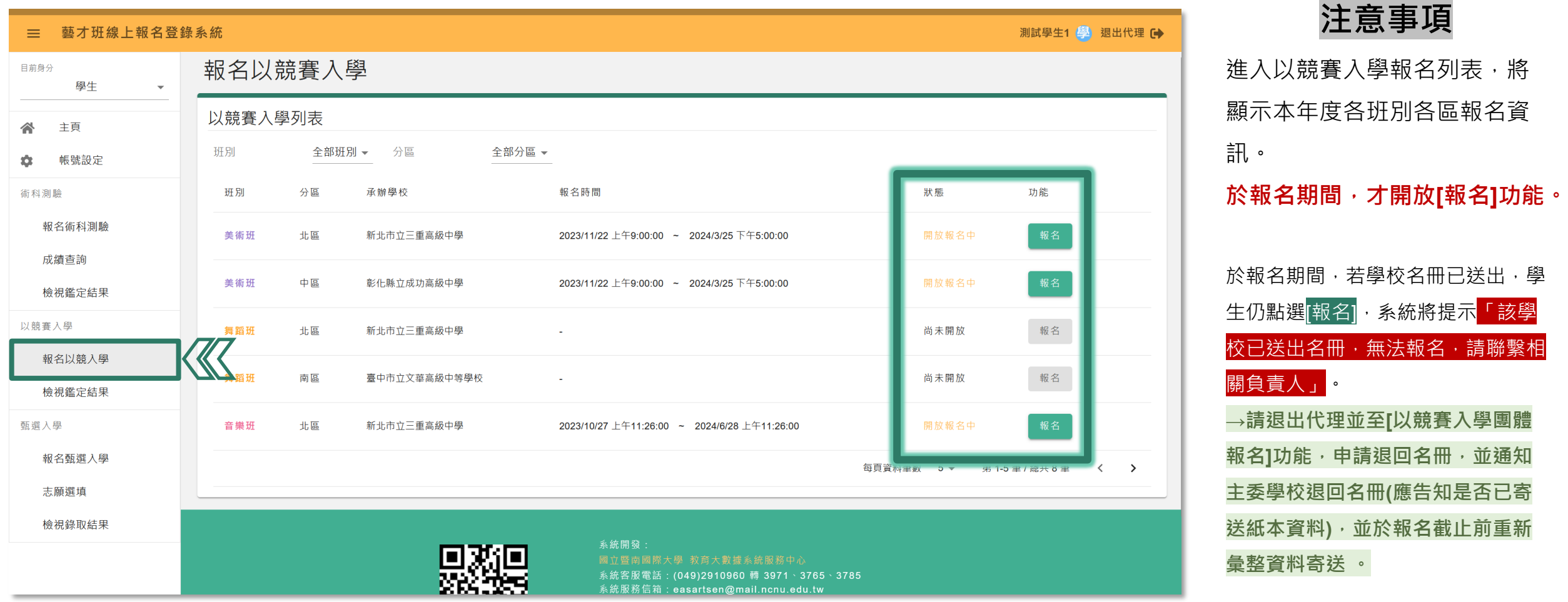

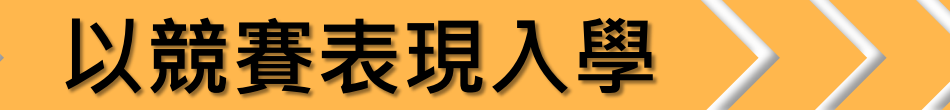

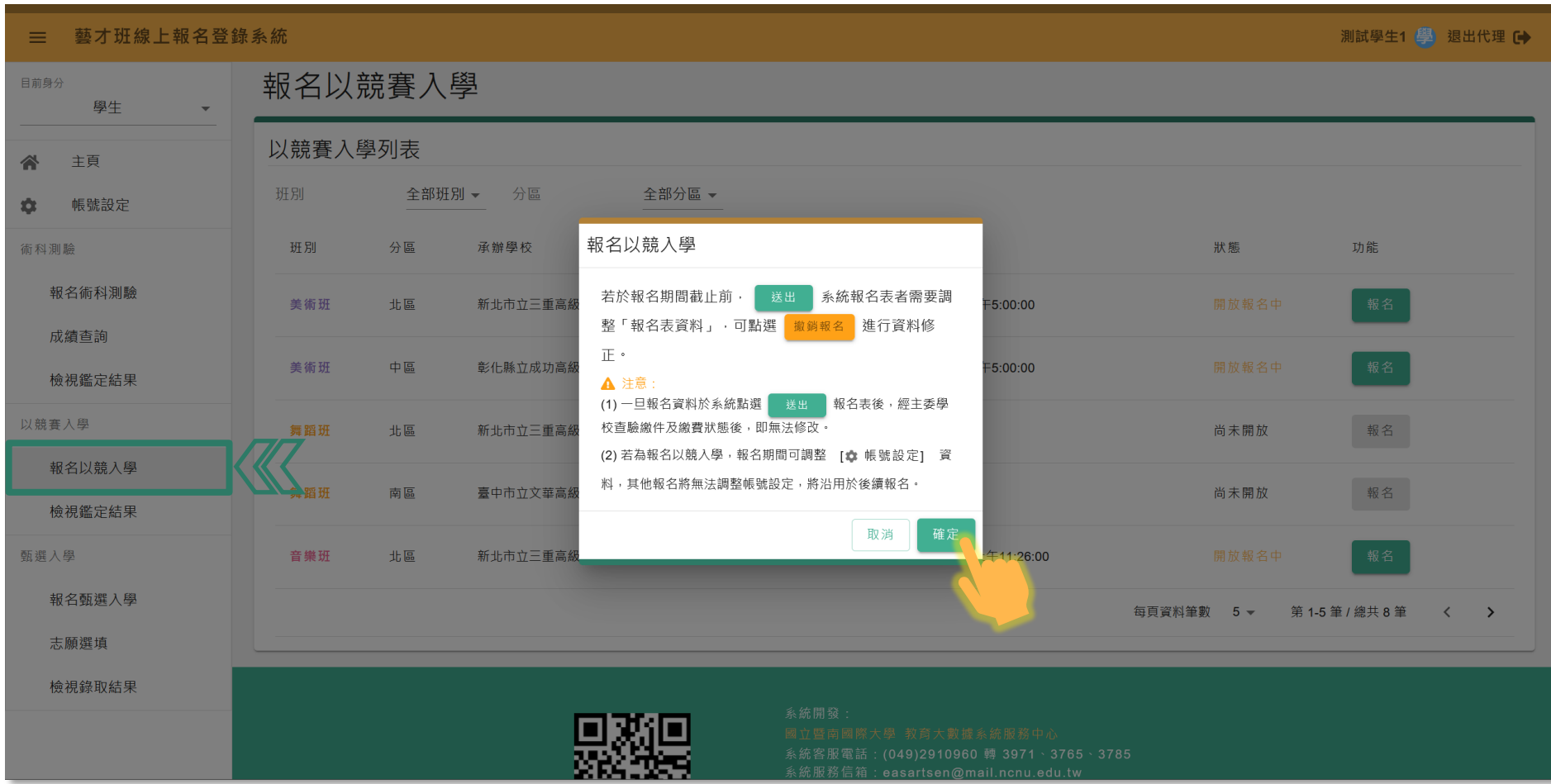

**注意事項**

**點選欲「報名」區域後, 系統** 顯示報名注意事項, 點選**[確定]**繼續完成報名; 點選**[取消]**關閉提醒事項。

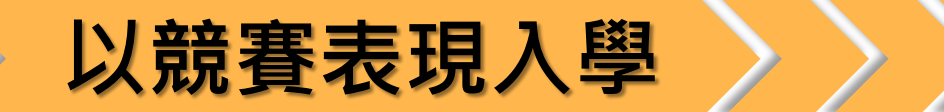

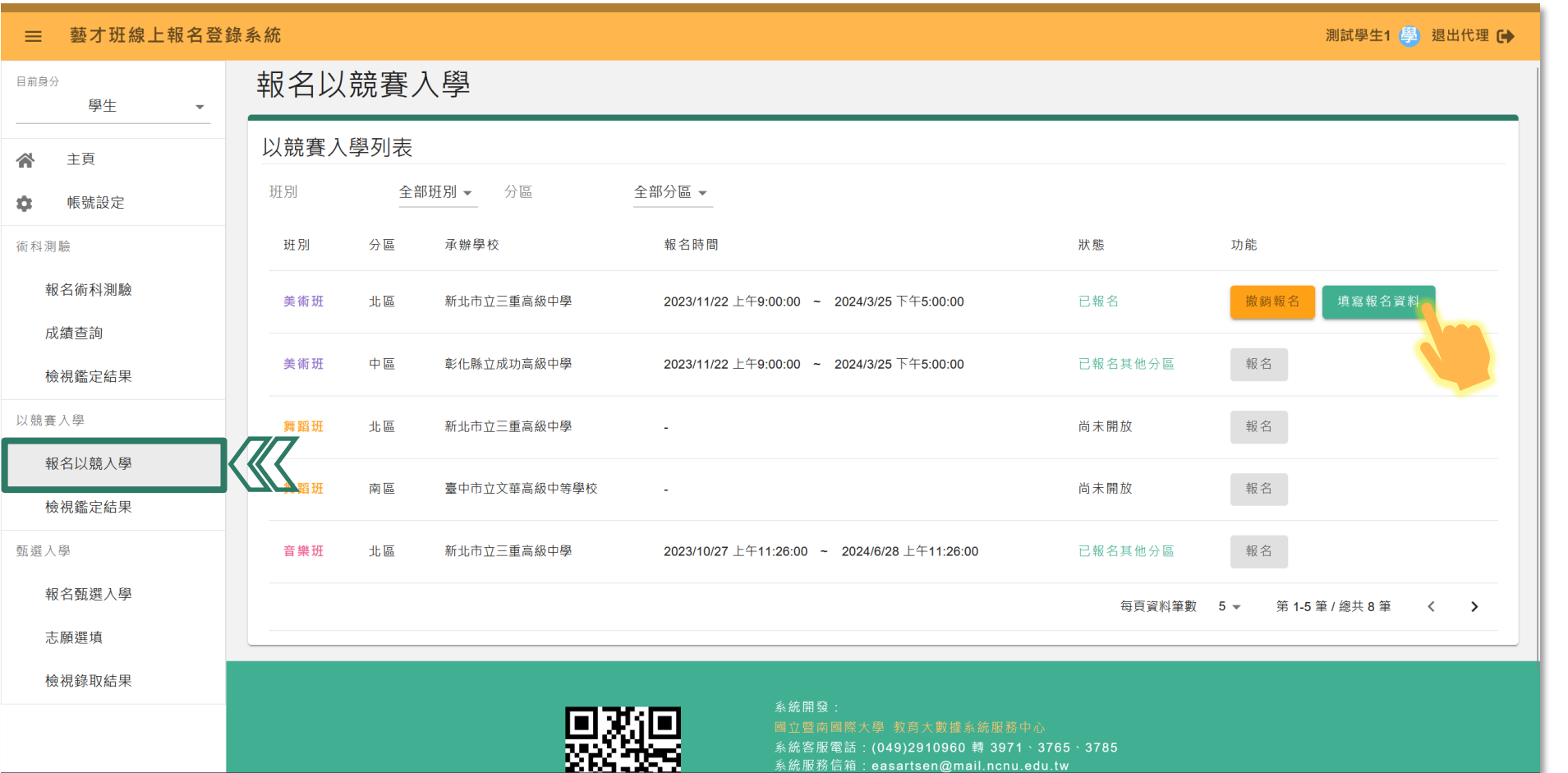

**注意事項** 使用「報名」功能後,將顯示: **[撤銷報名] [填寫報名資料]** 功能鍵,請點選功能進入填報 畫面,將所有欄位填寫完整。 **⊙[撤銷報名]為報名期間**修改資料使 用,但請注意資料繳交期限。 **⊙**請注意【撤銷報名】功能,於學生完 成報名並由國中團體報名(系統)送 出名冊後,將無法使用此功能, 可於退回名冊後恢復使用。 **⊙**點選單一班別報名後,將鎖定同 **班別其他區域**報名功能。

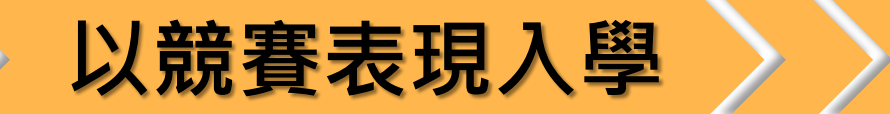

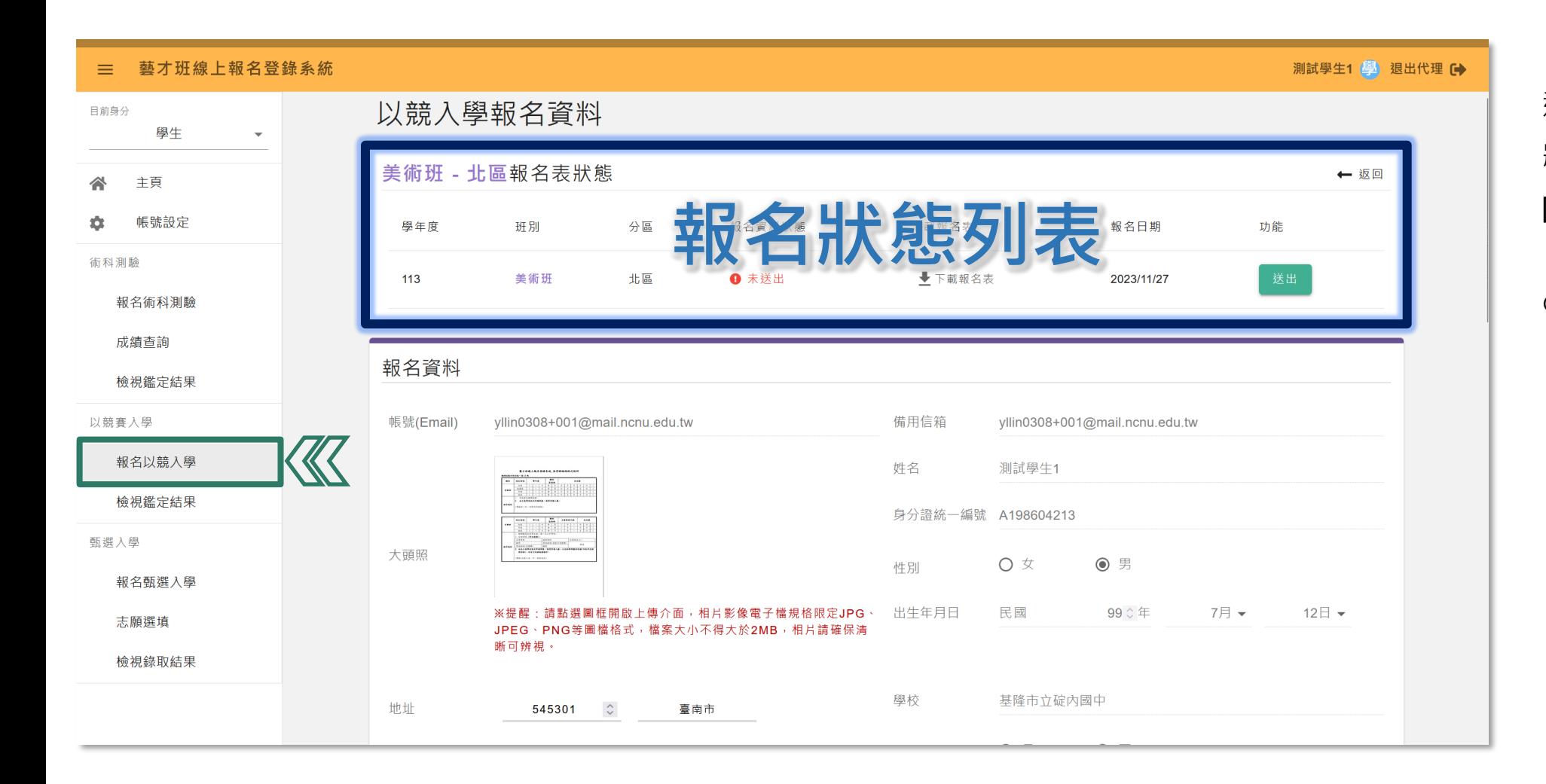

#### **注意事項**

進入「填寫報名資料」畫面後, 將可見頂部有報名狀態列表: [送出]、[下載報名表]功能。

#### **[下載報名表]需於送出(系統)報名 表後開放功能。**

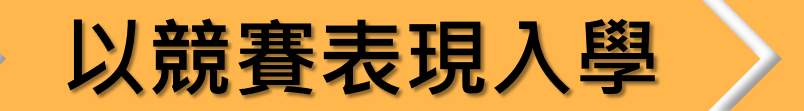

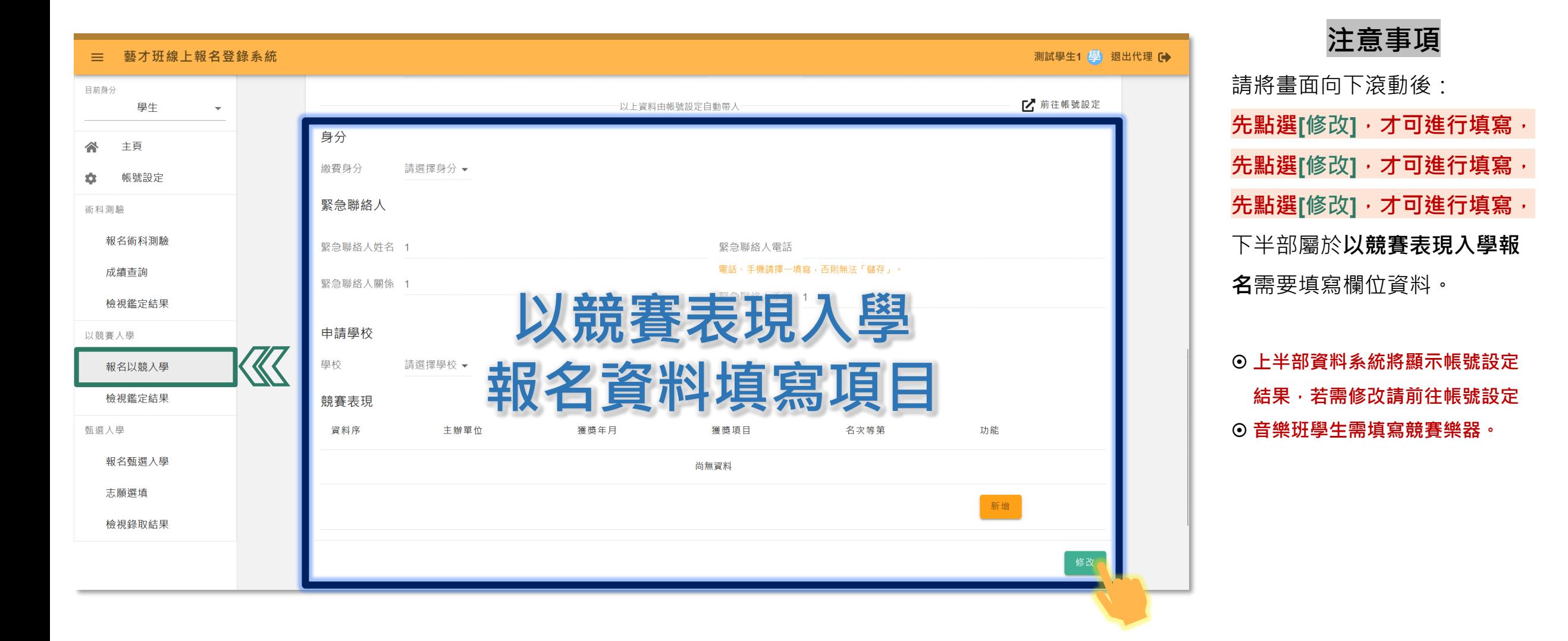

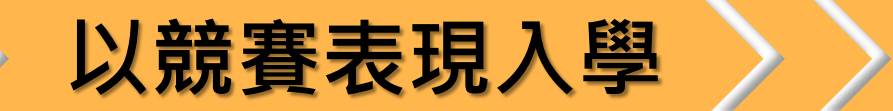

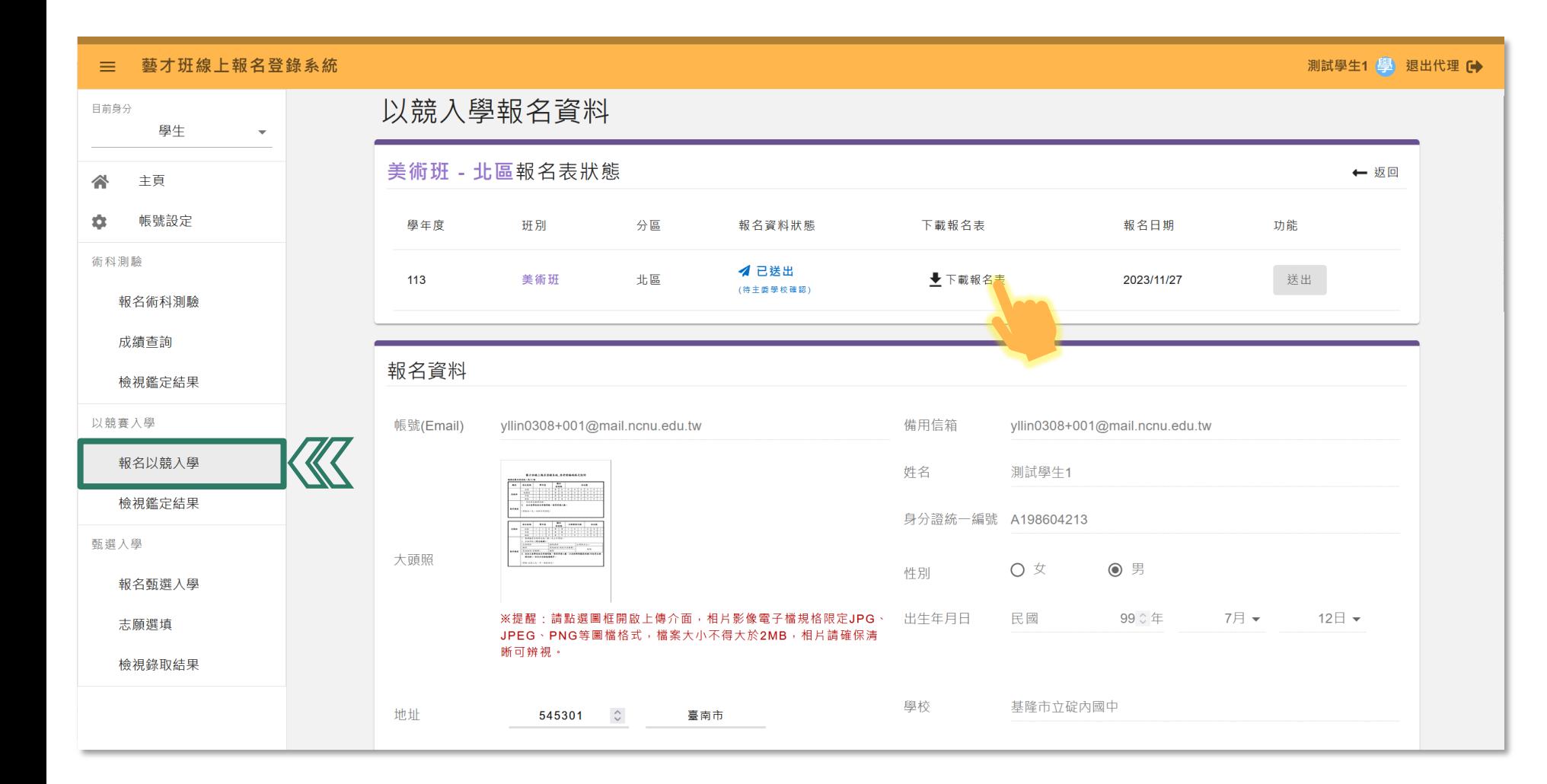

#### **注意事項**

填寫完畢後,請滾動至頂部報 名表狀態列「送出」報名表, 並進行**「下載報名表」。** 送出報名後方可下載報名表檔案。 送出後顯示「已送出」,待主委 學校確認紙本收件完成後,將顯 示「完成報名」,系統亦會寄送 完成報名信件至學生帳號信箱。 ◎ 送出後將無法修改,於報名期間 可「撤銷報名」進行修改,並重 新送出系統報名。(團體名冊已 送出者須先申請退回名冊,方可 撤銷學生報名)

以競賽表現入學 》 報名表樣張

#### 臺灣 區113學年度高級中等學校#Category#以競賽表現入學

#### 報名表 性別 姓名 身分證 出生年月日 統一編號 通訊地址 學生信箱 備用信箱 國中就讀班級 口是 畢業 原就讀國中 是否為藝才班 □否 年月 □一般生、□身障生、□原住民 身分别  $\overline{\phantom{0}}$ □一般生、□低收入戶子女或中低收入戶子女、□直系血親尊親屬支領失業給付者 缴费身分  $\overline{\phantom{0}}$ 學生簽名 姓名 緊急 住家 聯絡 聯絡人 監護人簽名 電話 手機 申請學校(限填一所) 競賽表現優異具體事蹟【限國中階段】 练 國中在學期間,參加「全國學生美術比賽」決賽,成績獲前3等獎項者。 國中在學期間,參加國際性正式美術比賽個人賽,成績獲前3等獎項者。國際性競賽,係指三個 國家(含)以上之跨國性比賽,其主辦國之辦理單位應為該國政府機關或學術研究機構,且國際 性競賽需提出相關證明,由該區主管機關之特殊教育學生鑑定及就學輔導會審議。 南 (申請者須附比賽簡章與參賽或得獎總名單) 證 ※請依獲獎年度擇優條列填寫,並檢附具體證明文件影本依序裝訂於表後。 資料序 主辦單位 獲獎年月 獲獎項目 名次等第 條:

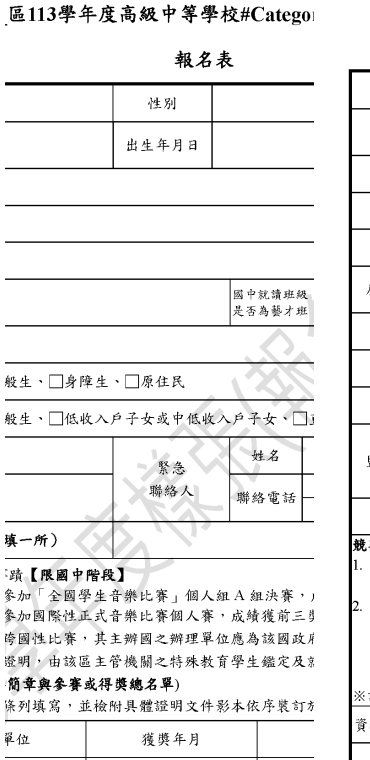

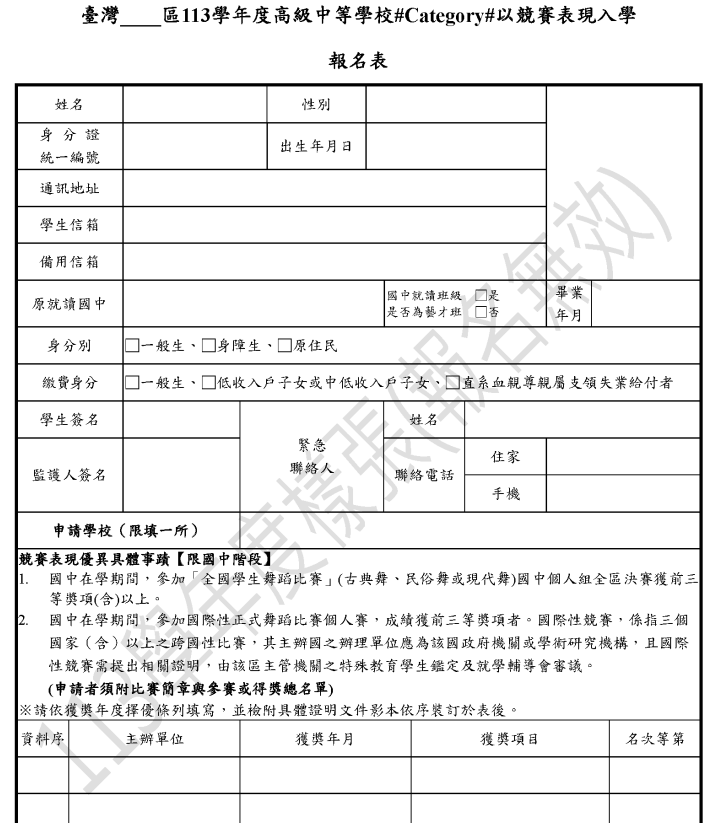

### **注意事項**

- 其他應繳交文件可參閱簡章。
- **表單請以系統上下載為準,**

**使用樣張繳交不具報名效力。**

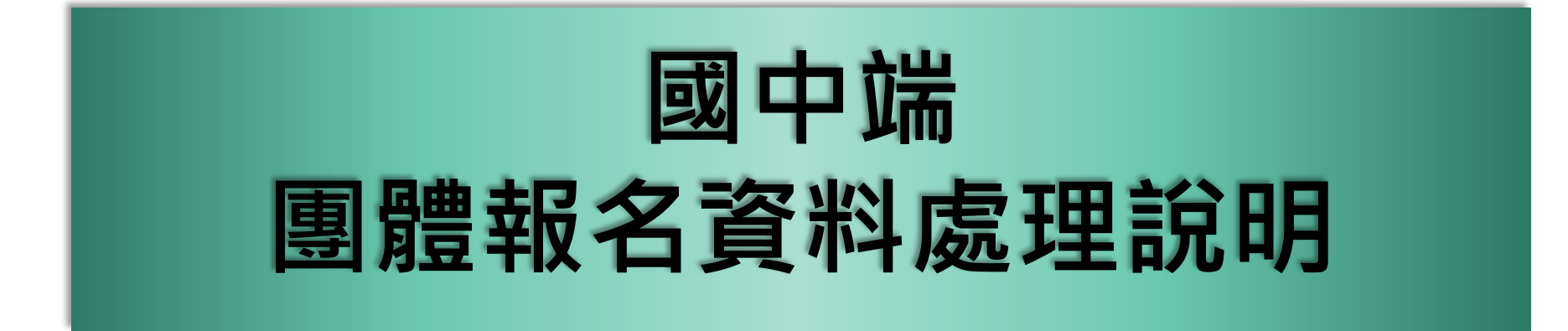

## 图體報名 >>>> 報名狀況列表(以術科測驗為例)

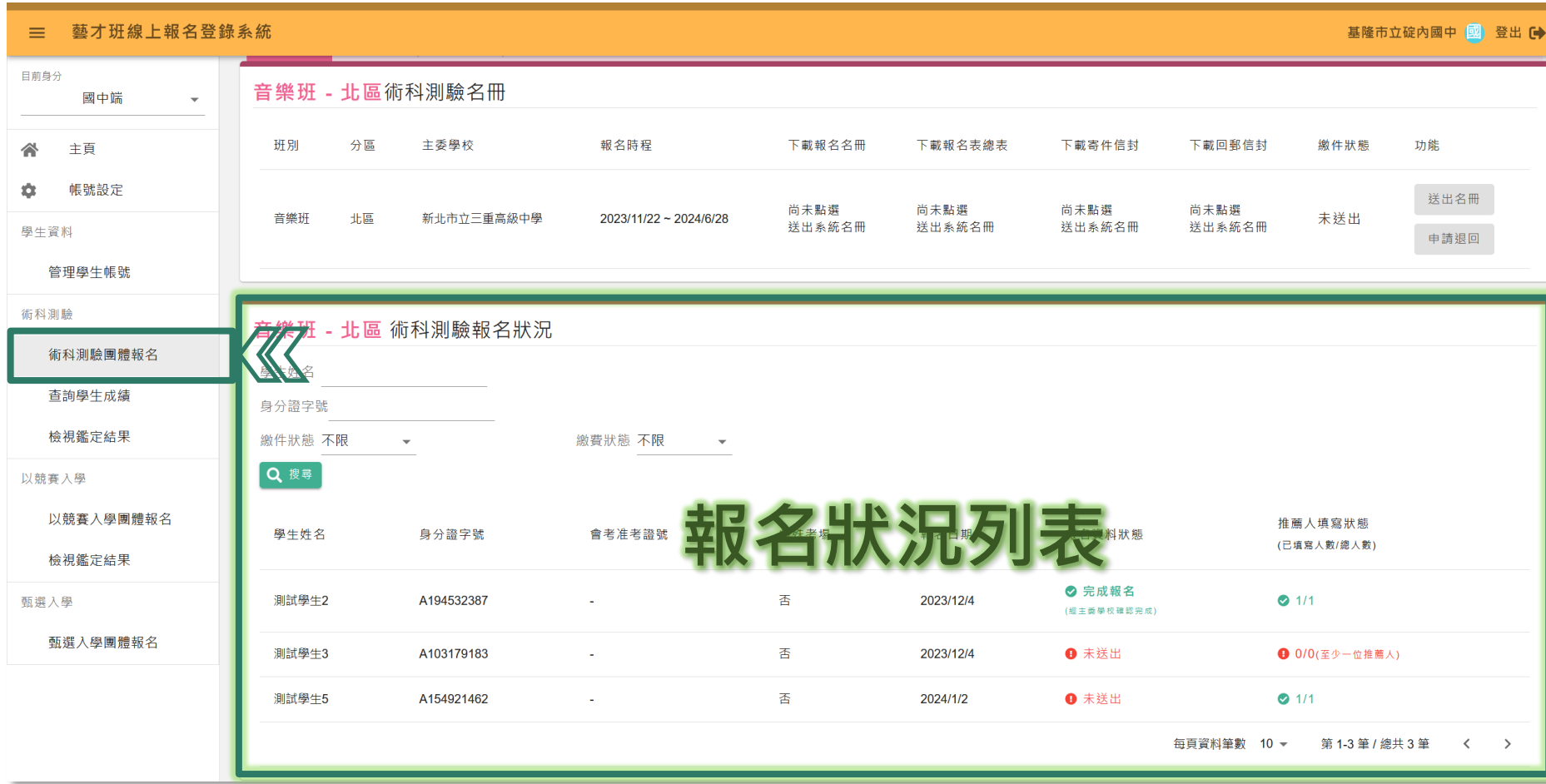

## **注意事項**

「報名狀況」列表,可查看: **學生報名資料送出狀況、 (術科測驗)推薦人填寫推薦表情形。** ⊙ 學生點選[報名]後,將顯示於報 名狀況列表,以利國中承辦人追 蹤學生完成報名與送出。

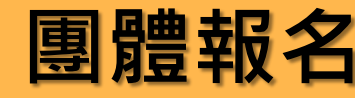

## 图體報名 >>>> 功能列表(以術科測驗為例)

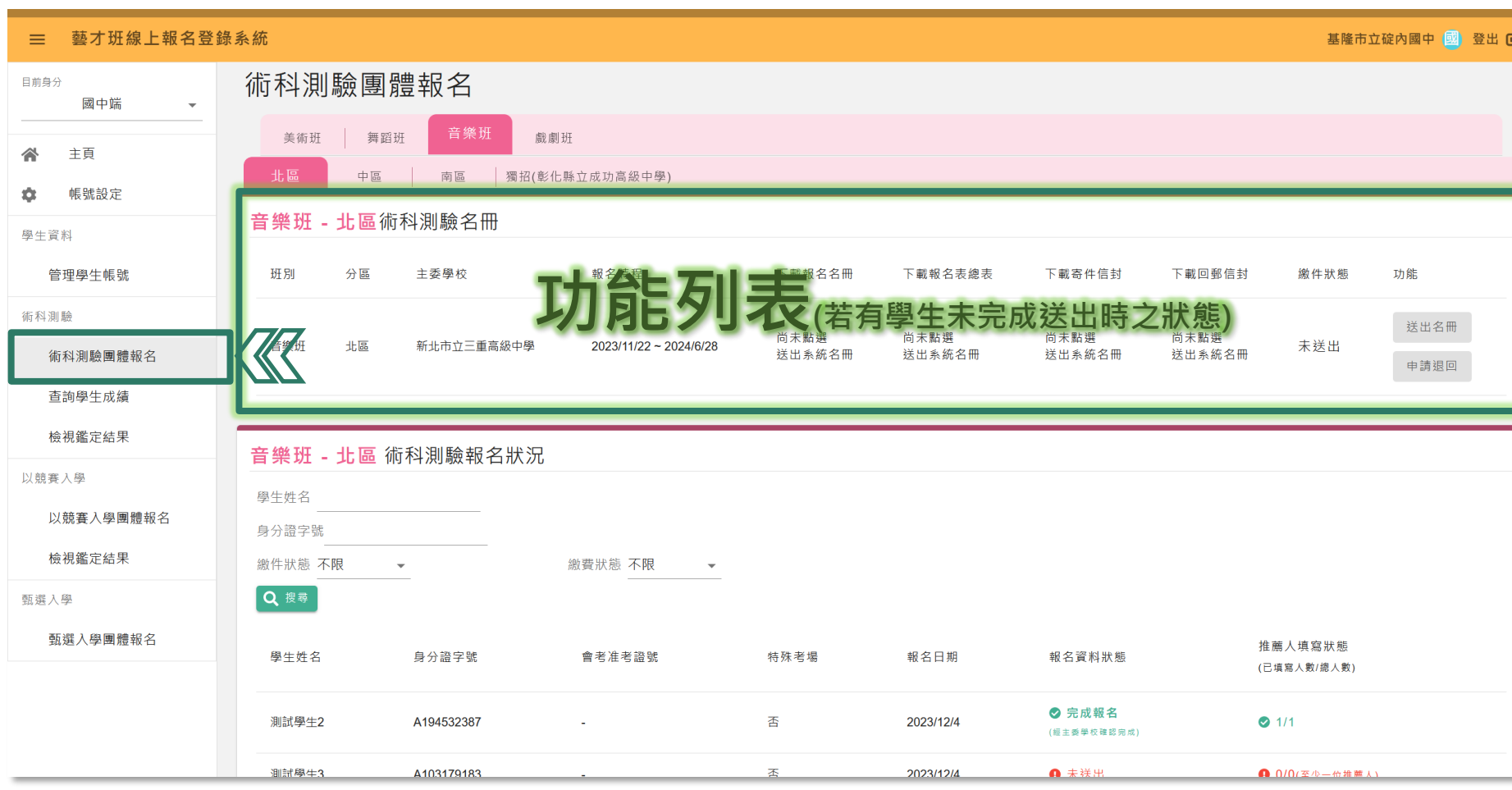

**注意事項**

完成[送出名冊]後,將提供: 下載報名名冊 下載報名表總表(同時下載所有學生報名表) 下載寄件信封封面(仍需自備信封袋) 下載回郵信封封面(仍需自備信封袋) 送出系統名冊後,請進行彙整 紙本資料,並至郵局購買等同 報名總額之郵政匯票,放入寄 件信封袋中一併寄送。 ◎ 所有學生若有未完成系統報名送 出者(報名資料狀態為「已送

出」),無法[送出名冊]。

⊙ 郵政匯票學校名稱(學校全銜), 請依個別招生簡章進行填寫。

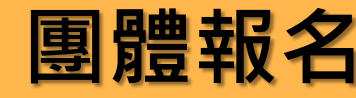

## **團體報名 功能列表(以術科測驗為例)**

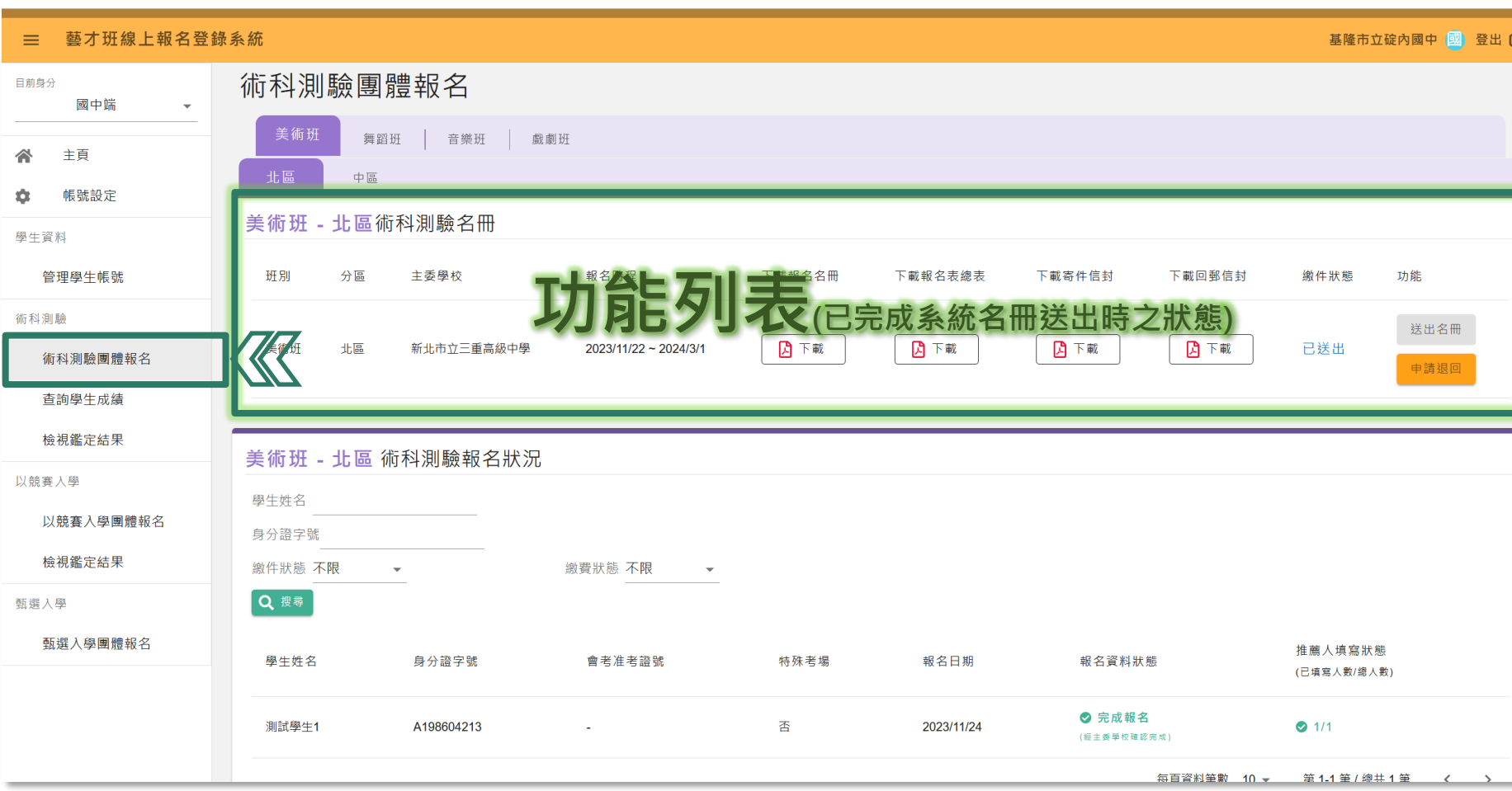

#### **注意事項**

若需調整,請於報名期間使用 [申請退回]並重送系統名冊, 俾 利主委學校確認資料(若紙本已 送出請重新提供退回修正後紙 本名冊)。

⊙ 經送出名冊後,系統為避免學生於報 名期間任意更動資料、報名狀態等, 於報名期間無法使用「撤銷報名」進 行修改學生資料。

⊙ [申請退回]後,請主動依簡章連絡電 話通知主委學校辦理退回動作,並於 報名截止前處理、修正重送。

## **其他功能**

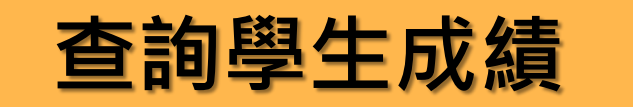

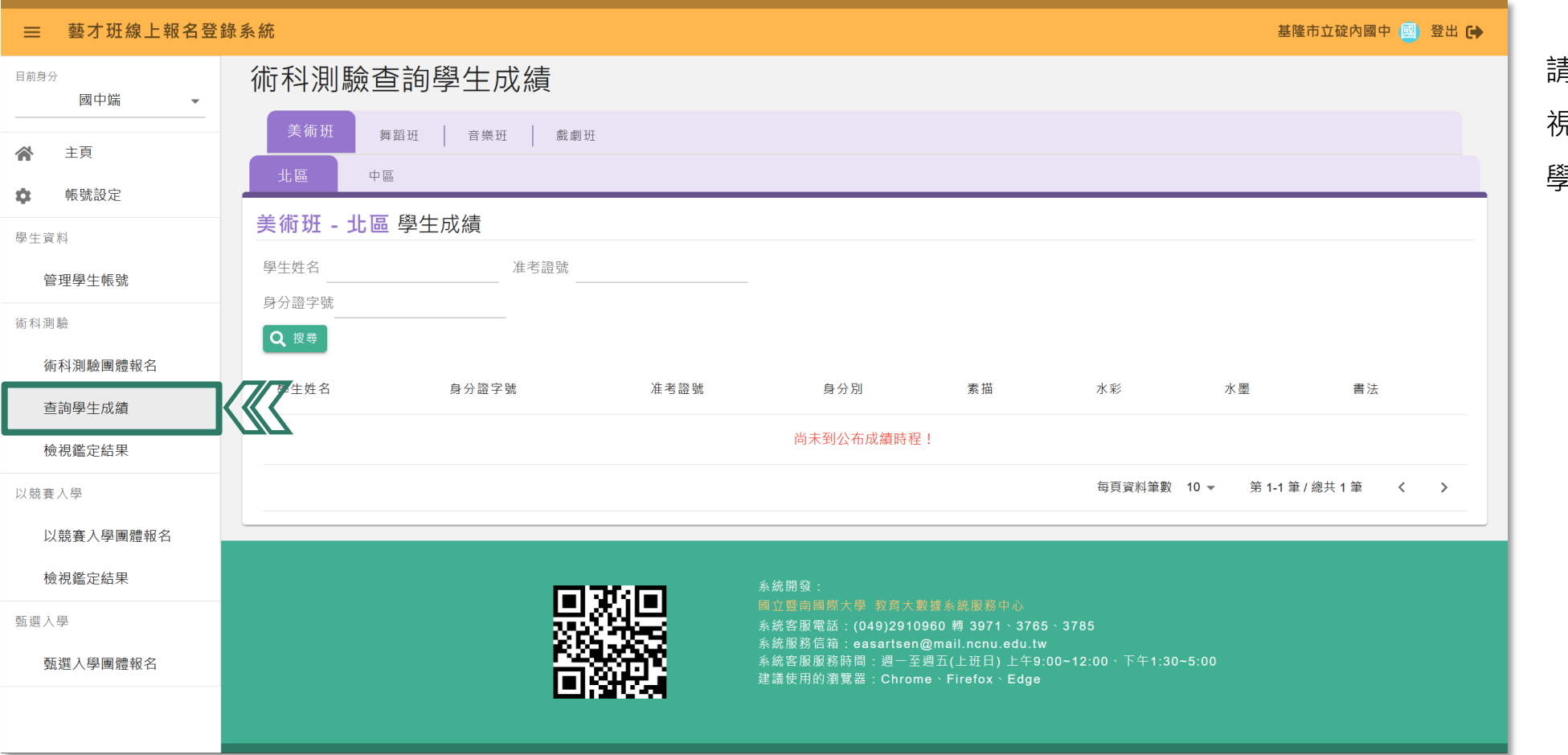

## **注意事項**

請於術科測驗成績公告日進行檢 視,提供國中承辦人至系統查看 學生成績。

**檢視鑑定結果 A MEX 新科測驗成績、以競賽入學鑑定結果查詢** 

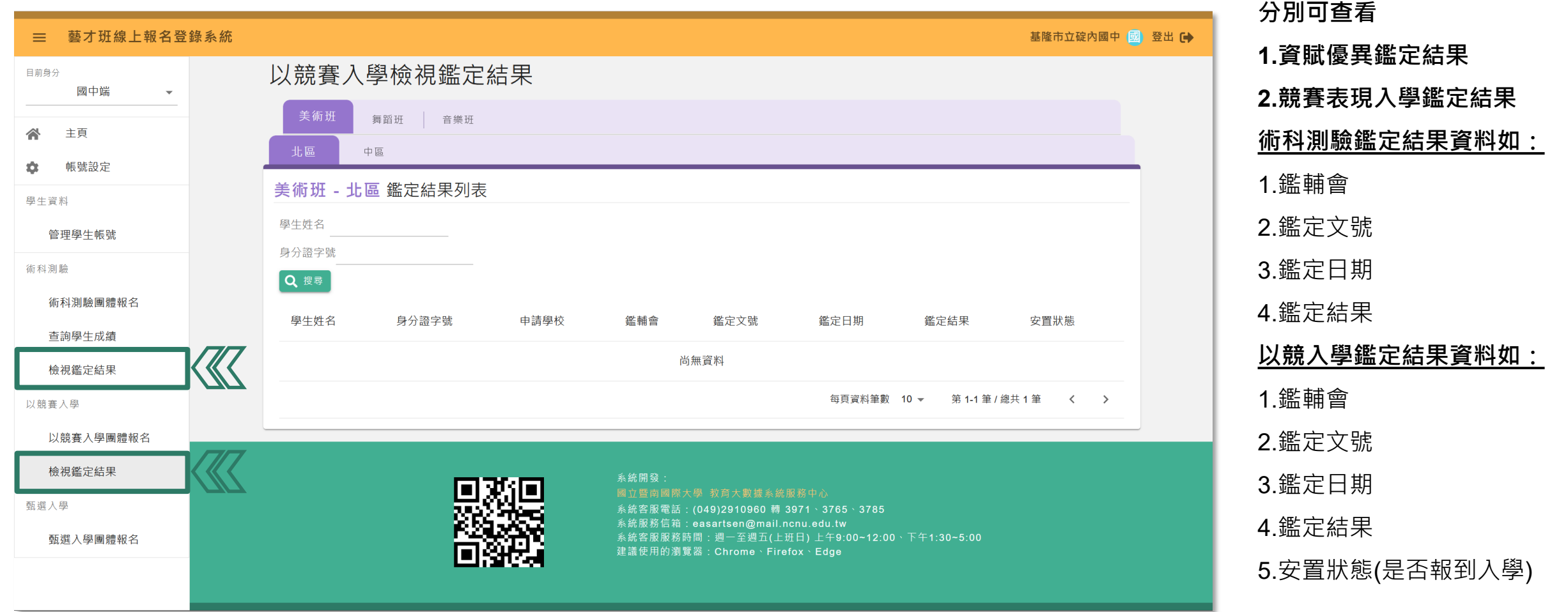

## **報名開放前 事前辦理作業檔案**

事前作業 A A 會後公告檔案範本與說明會簡報

## **待三場簡章說明會結束後公告下列檔案:**

- 113學年度簡章說明會-系統操作說明簡報(公告版)
- 術科測驗報名表樣張(以此報名無效)-美術班
- 術科測驗報名表樣張(以此報名無效)-音樂班
- 術科測驗報名表樣張(以此報名無效)-舞蹈班
- 術科測驗報名表樣張(以此報名無效)-戲劇班
- 匯入學生帳號範本(含基本資料)-**請以系統上下載為準**
- 各類班別推薦表檔案**-僅提供內容預覽,請推薦人至信箱連結網站畫面填寫**
- 國中帳號啟用函文範本